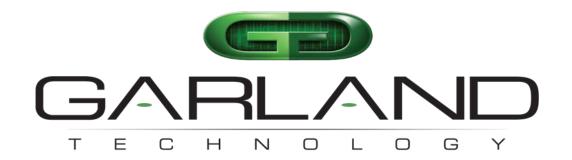

See every bit, byte, and packet®

# The EdgeLens® In-Line Security Packet Broker System

INT10G2SRBP10SFP INT10G2LRBP10SFP INT10G8SRBP16SFP INT10G8LRBP16SFP

# **Graphical User Guide**

Firmware Rev Level: n280X\_8.28-20 Ver-4

Garland Technology, LLC New York |Texas | Germany

Office: 716-242-8500

<u>support@garlandtechnology.com</u> <u>www.garlandtechnology.com</u>

| TITLE: INT10GXXXBP |                                               | REV: 2.0 | PAGE 1 OF 70 |
|--------------------|-----------------------------------------------|----------|--------------|
| GRAPHICAL USER     | Garland Technology Confidential & Proprietary |          |              |
| INTERFACE GUIDE    |                                               |          |              |

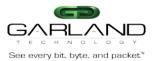

Copyright © 2016 Garland Technology LLC. All Rights Reserved. No part of this document may be reproduced, stored in a retrieval system or transmitted, in any form, or by any means, electronic or otherwise, including photocopying, reprinting, or recording, for any purpose, without the express written permission of Garland Technology.

**TRADEMARKS** GARLAND TECHNOLOGY and THE GARLAND TECHNOLOGY LOGO are trademarks of Garland Technology LLC. in the U.S. and other countries. The use of any of these trademarks without Garland Technology prior written consent is strictly prohibited. Other trademarks and trade names may be used in this document to refer to either the entities claiming the marks and names or their products. Garland Technology LLC. disclaims any proprietary interest in the trademarks and trade names other than its own.

**DISCLAIMER** The information in this book is provided "as is", with no warranties whatsoever, including any warranty of merchantability, fitness for any particular purpose or any warranty otherwise arising out of any proposal, specification or sample. This document is provided for informational purposes only and should not be construed as a commitment on the part of Garland Technology. Information in this document is subject to change without notice.

**REQUESTS** For information or obtaining permission for use of material of this work, please submit a written request to: Corporate Marketing and Legal, Garland Technology on <a href="https://www.garlandtechnology.com">www.garlandtechnology.com</a>

**DOCUMENT No.: n280X 8.28-20** 

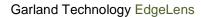

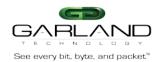

# **Table of Contents**

| 1. 0  | VERVIEW                            | 9  |
|-------|------------------------------------|----|
| 2. SE | ERIAL CONSOLE CONFIGURATION        | 9  |
| 3. M. | ANAGEMENT INTERFACE                | 10 |
| 3.1   | MANAGEMENT CONFIGURATION           | 10 |
| 3.2   | LOGIN                              |    |
| 4. SY | YSTEM CONFIGURATION                | 11 |
| 4.1   | FIRST SCREEN THAT OPENS            | 11 |
| 4.2   | SYSTEM SETTINGS                    |    |
| 4.3   | SYSTEM RESOURCES                   | 13 |
| 4.4   | NVRAM SETTINGS                     | 14 |
| 4.5   | FIRMWARE UPGRADE (TFTP)            | 15 |
| 4.6   | FIRMWARE UPGRADE (HTTP)            | 16 |
| 4.7   | REBOOT                             | 16 |
| 4.8   | LOAD BALANCER POLICY               | 17 |
| 4.8   | 8.1 VIRTUAL TRUNK BALANCING POLICY |    |
| 4.9   | IP CONFIGURATION                   | 18 |
| 4.10  | GATEWAY CONFIGURATION              | 18 |
| 4.11  | SAVE CONFIGURATION                 | 19 |
| 4.12  | ERASE CONFIGURATION                | 20 |
| 4.13  | RESTORE SETTINGS                   | 21 |
| 4.14  | REMOTE RESTORE                     | 22 |
| 4.15  | TAG SETTINGS                       | 22 |
| 4.16  | DISPLAY CONFIGURATION              | 23 |
| 5. RN | MON CONFIGURATION                  | 24 |
| 5.1   | RMON Basics                        | 24 |
| 5.2   | RMON ALARMS                        | 24 |
| 5.3   | RMON ETHERNET STATISTICS           | 25 |
| 5.4   | RMON EVENT                         | 25 |
| 5.5   | RMON EVENT LOGS                    | 26 |
| 5.6   | RMON HISTORY                       | 26 |
| 6. US | SER                                | 27 |
| 6.1   | USER CONFIGURATION                 | 27 |
| 6.2   | USER GROUP CONFIGURATION           | 27 |
| 6.3   | USER CHANGE PASSWORD               | 28 |
| 7. TA | ACACS                              | 29 |
| 7.1   | TACACS CONFIGURATION               |    |
| 7.2   | TACACS SERVER CONFIGURATION        |    |
| 8. RA | ADIUS                              | 31 |
| 8.1   | RADIUS CONFIGURATION               |    |
|       |                                    |    |

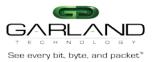

| 9. SY | SLOG                           | 32 |
|-------|--------------------------------|----|
| 9.1   | Syslog Logging                 | 32 |
| 9.2   | Syslog Forward                 | 33 |
| 9.3   | Syslog Display Log             | 32 |
| 10.   | SNMP                           | 34 |
| 10.1  | SNMP COMMUNITY                 | 32 |
| 10.2  |                                |    |
| 10.3  | SNMP GROUP ACCESS              | 37 |
| 10.4  | SNMP VIEW                      | 38 |
| 10.5  | SNMP Target Address            | 39 |
| 10.6  | SNMP TARGET PARAMETER          | 40 |
| 10.7  | SNMP USER                      | 41 |
| 10.8  | SNMP Trap Manager              | 43 |
| 10.9  | SNMP FILTER CONFIGURATION      | 44 |
| 11. 8 | SNTP                           | 45 |
| 11.1  | SNTP UNICAST                   | 45 |
| 11.2  | SNTP BROADCAST                 | 46 |
| 11.3  | SNTP MULTICAST                 | 47 |
| 11.4  | SNTP Scalars                   | 48 |
| 12.   | STATISTICS                     | 49 |
| 12.1  | PORT STATISTICS                | 49 |
| 12.2  | CLEAR PORT STATISTICS          | 50 |
| 12.3  | RMON STATISTICS                | 50 |
| 12.4  | Traffic Rate Statistics        | 51 |
| 13. I | INT10GXXXX-BPAC CONFIGURATION  | 52 |
| 12.1  | CONFIGURATION MAPS             | 52 |
| 13.   | 3.1.1 New Configuration Map    | 53 |
| 13.   | 3.1.2 Multiple Port Selection  | 54 |
| 13.   | 3.1.3 Graph                    | 54 |
| 13.   | 3.1.4 Port/Filter Statistics   | 55 |
| 13.   | 3.1.5 Ports                    | 56 |
| 13.   | 3.1.6 Egress Filters           | 57 |
| 13.   | 3.1.7 Ports – Advanced Options | 57 |
| 13.2  | Port Groups                    | 59 |
| 13.   | 3.2.1 New Port Groups          | 59 |
| 13.3  | FILTER TEMPLATES               | 60 |
| 13.4  |                                |    |
| 13.5  | NEW FILTER TEMPLATES           | 62 |
| 13.6  |                                | 62 |
| 13.7  | ADVANCED                       | 63 |

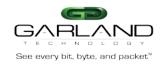

| 14. | BYPASS CONFIGURATION         | 64 |
|-----|------------------------------|----|
| 14. | .1 BYPASS SEGMENTS           | 64 |
| 14. | .2 CONFIG MAP LIST           | 64 |
| 14. | .3 CONFIG MAPS               | 65 |
| 14. | .4 SEGMENT CONFIGURATION     | 66 |
| 14. | .5 SEGMENT PACKET FLOW       | 67 |
| 14. | .6 SEGMENT GENERAL SETTINGS  | 68 |
| 14. | .7 SEGMENT ADVANCED SETTINGS | 69 |

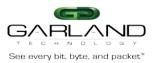

# **Table of Figures**

| Figure 1: Login Screen                    | 10   |
|-------------------------------------------|------|
| Figure 2: Opening Screen                  | 11   |
| Figure 3: System Information              | . 12 |
| Figure 4: System Resources                | . 13 |
| Figure 5: NVRAM Settings                  | . 14 |
| Figure 6: Firmware Upgrade (tftp)         | . 15 |
| Figure 7: Firmware Upgrade (http)         | . 16 |
| Figure 8: Reboot                          | . 16 |
| Figure 9: Load Balancer Policy            | . 17 |
| Figure 10: Virtual Trunk Balancing Policy | . 17 |
| Figure 11: IPv4 Interface Settings        | . 18 |
| Figure 12: IP Gateway Configuration       | . 18 |
| Figure 13: Save Configuration             | . 19 |
| Figure 14: Erase Configuration            | . 20 |
| Figure 15: Restore Settings               | 21   |
| Figure 16: Remote Restore                 | .22  |
| Figure 17: Tagging Mode                   | . 22 |
| Figure 18: System Configuration           | . 23 |
| Figure 19: RMON Basics                    | . 24 |
| Figure 20: RMON Alarms                    | . 24 |
| Figure 21: RMON Ethernet Statistics       | . 25 |
| Figure 22: RMON Events                    | 25   |
| Figure 23: RMON Event Logs                | . 26 |
| Figure 24: RMON History                   | . 26 |
| Figure 25: User Configuration             | .27  |
| Figure 26: Group Configuration            | .27  |
| Figure 27: Change Password                | . 28 |
| Figure 28: TACACS Configuration           | . 29 |
| Figure 29: TACACS Server Configuration    | .30  |
|                                           |      |

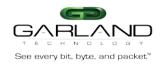

| Figure 30: Radius Configuration         | 31 |
|-----------------------------------------|----|
| Figure 31: Syslog Logging               | 32 |
| Figure 32: Syslog Forward Table         | 33 |
| Figure 33: Syslog Display Log           | 34 |
| Figure 34: SNMP Community               | 34 |
| Figure 35: SNMP Group                   | 35 |
| Figure 36: SNMP Group Access            | 37 |
| Figure 37: SNMP View                    | 38 |
| Figure 38: SNMP Target Address          | 39 |
| Figure 39: SNMP Target Parameter        | 40 |
| Figure 40: SNMP User                    | 41 |
| Figure 41: SNMP Trap Manager            | 43 |
| Figure 42: Filter Configuration         | 44 |
| Figure 43: SNTP Unicast Table           | 45 |
| Figure 44: SNTP Broadcast Configuration | 46 |
| Figure 45: SNTP Multicast Configuration | 47 |
| Figure 46: SNTP Scalars Configuration   | 48 |
| Figure 47: Port statistics              | 49 |
| Figure 48: RMON Statistics              | 50 |
| Figure 49: Traffic Rate Statistics      | 51 |
| Figure 50: Configuration Maps           | 52 |
| Figure 51: Configuration Maps           | 53 |
| Figure 52: Multiple Port Selection      | 54 |
| Figure 53: Port/Filter Statistics       | 55 |
| Figure 54: Ports                        | 56 |
| Figure 55: Egress Filters               | 57 |
| Figure 56: Advanced Options             | 57 |
| Figure 57: CRC Load Balancing Policy    | 58 |
| Figure 58: Port SFP Information         | 58 |
| Figure 59: Port Groups                  | 59 |

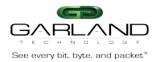

| Figure 60: New Ports Group                           | 59 |
|------------------------------------------------------|----|
| Figure 61: Filter Templates Page                     | 61 |
| Figure 62: New Filter Template (General Tab)         | 62 |
| Figure 63: New Filter Criteria (Filter Criteria Tab) | 62 |
| Figure 64: Advanced                                  | 63 |
| Figure 65: Bypass Segments                           | 64 |
| Figure 66: Config Map List                           | 64 |
| Figure 67: Config Map                                | 65 |
| Figure 68: Segment Configuration                     | 66 |
| Figure 69: Segment Packet Flow                       | 67 |
| Figure 70: Segment General Settings                  | 68 |
| Figure 71: Segment Advanced Settings                 | 69 |

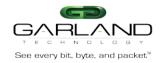

# 1. OVERVIEW

The EdgeLens INT10GXXXBPXXSFP Bypass System supports two very important features necessary to protect critical networks links. The EdgeLens can support in-line without any danger of losing the link in case of an appliance failure and has the ability of connecting the critical links to a variety of analysis and security tools to assure the integrity of even the most sensitive data.

The active bypass enables plug and play connectivity, includes an auto heartbeat and does not require additional drivers to be installed on connected appliances and provides seamless failover in the case of a software crash, link loss or hardware failure. The unit possesses management functionality that can be utilized via an extensive web GUI or CLI which enables flexibility and multiple configurations. The EdgeLens Bypass System has passive bypass support that provides an additional layer of protection in the case of a power failure, preserving network connectivity.

This documentation will serve as a guide to the devices Graphical User Interface (GUI). It will include the following features:

- System configurations
- RMON configurations
- User Configurations
- TACACS configurations
- Radius Configurations
- Syslog configurations
- SNMP configurations
- SNTP configurations
- Statistics
- FAB Configurations
- Bypass Configuration

# 2. SERIAL CONSOLE CONFIGURATION

The settings to connect to the Serial Console are the following.

Bits per second: 115200

Data bits: 8 Parity: None Stop: 1

Flow Control: None

Users may login with user "root" and password "gtroot1".

# 3. MANAGEMENT INTERFACE

# 3.1 Management Configuration

The default management, also known as cpu0, IP is 10.10.10.200. Users are able to configure the management IP on the CLI using following commands.

#### end

configure terminal
interface cpu0
ip address { <ip\_address> <subnet\_mask> }

Users can set the gateway IP address with the following commands.

end

configure terminal

ip route 0.0.0.0 0.0.0.0 <gateway\_ip>

Accessing GUI

Users may access the GUI, through the latest Mozilla Firefox or Google Chrome with the following address.

http://<ip address>

# 3.2 Login

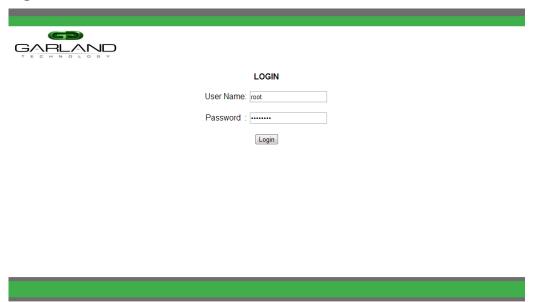

Figure 1: Login Screen

Users will be prompted with the login screen. Users can login with user 'root' and password 'gtroot1'.

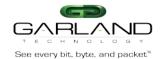

# 4. SYSTEM CONFIGURATION

The settings under system configuration are globally applied to the unit. This is the place where users can configure the following.

System settings

**NVRAM** settings

Firmware Upgrade (tftp)

Firmware Upgrade (http)

Reboot

IP Configuration

Management IP

Gateway IP

Save, erase and restore configuration

Tagging settings

In Addition to this user guide, a help page is available for each individual page of the WEB UI. These help pages can be accessed by clicking the "help" button located at the top right of each configuration page of the WEB UI.

# 4.1 FIRST SCREEN THAT OPENS

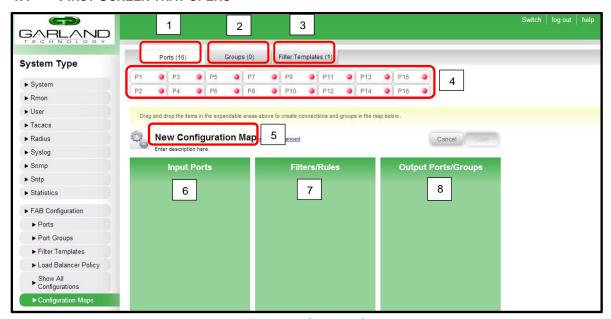

Figure 2: Opening Screen

#### More information:

Users are able to create the configuration maps on this page; this will include load balancing, filtering, aggregation and mirroring.

Multiple configuration maps can be made on the system. Users will have the capability to disable or enable each configuration map.

When multiple configuration maps are made, users can set the priority of each to determine which rule should be looked at first.

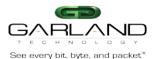

The "Show All" option in the configuration maps interface will truncate and display all configuration maps on a single page. Users can edit a specific configuration map in this view by clicking on it.

- This is the ports tab which updates what shows in section 4. A green colored bubble shows
  that a link has been established while a red colored bubble signifies that no link has been
  established.
- 2. This is the port groups tab which updates what shows in section 4. By default, it will be empty as there is no default port channels created.
- 3. This is the filter templates tab which updates what shows in section 4. Users can create filter templates and use them in the configuration map.
- 4. This area refreshes itself when tabs are changed between sections 1-3. Users can drag these icons to sections 6-8.
- 5. This section allows users to name and write a description for the configuration map without looking into detail.
- 6. Users can drag ports from section 4 when they are under the ports tab to this section. This will be the input port where traffic comes in.
- 7. Users can drag rules/filters from section 4 when they are under the filters tab to this section. This is the rule which will determine whether the type of traffic that is allowed to flow through to the output port or deny all traffic.
- 8. Users can drag ports and port groups from section 4 when they are under the ports or groups tab. This will be the output port(s).\*

\*If no port groups are created and user wishes to create a port group, users can drag ports on top of each other. A new window will pop up allowing the user to create a port group or virtual trunk for load balancing purposes.

#### 4.2 SYSTEM SETTINGS

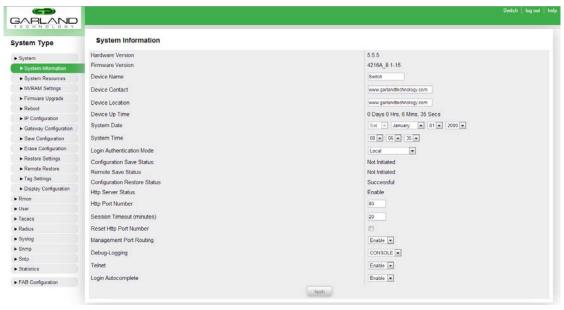

Figure 3: System Information

Users can view and set the device information such as the switch name, contact and location as well as setting the date and time. They can change database to authenticate users from the locally defined users in the system to a remote authentication tool such as TACACS. Users can change the http port number, management port routing, debug-logging, and commit items.

| TITLE: INT10GXXXBP<br>GRAPHICAL USER<br>INTERFACE GUIDE | Garland Technology Confidential & Proprietary | REV: 2.0 | PAGE 12 OF 70 |
|---------------------------------------------------------|-----------------------------------------------|----------|---------------|
|---------------------------------------------------------|-----------------------------------------------|----------|---------------|

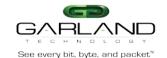

#### 4.3 SYSTEM RESOURCES

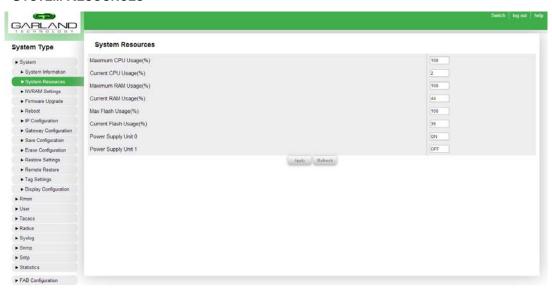

Figure 4: System Resources

Users can view the current hardware status of various hardware from this page as well as set the maximum usage limits for the hardware.

Maximum CPU Usage (%): This field allows the user to specify the maximum amount of CPU power the device is allowed to use. This option should not be modified except for debugging purposes.

Current CPU Usage (%): This field displays the current CPU usage of the device. This field cannot be modified.

Maximum RAM Usage (%): This field allows the user to specify the maximum amount of volatile memory the device is allowed to use. This option should not be modified except for debugging purposes.

Current RAM Usage (%): This field displays the current RAM usage of the device. This field cannot be modified.

Max Flash Usage (%): This field allows the user to specify the maximum amount of non-volatile memory the device is allowed to use. This option should not be modified except for debugging purposes.

Current Flash Usage (%): This field displays the current flash memory usage of the device. This field cannot be modified.

Power Supply Unit 0: This field displays the status of the first power supply of the device. This field cannot be modified.

Power Supply Unit 1: This field displays the status of the second power supply of the device. This field cannot be modified.

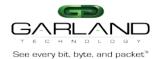

#### 4.4 NVRAM SETTINGS

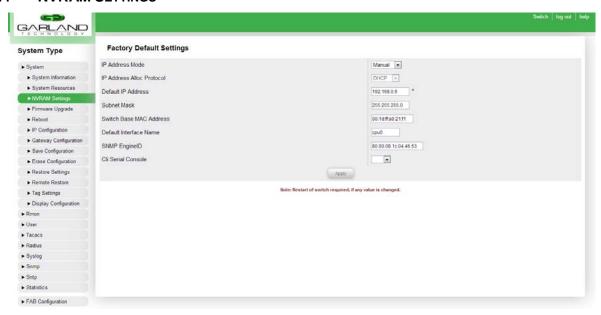

Figure 5: NVRAM Settings

The NVRAM settings page allows user to configure a default IP address. If users did not save the IP address configured under "IP Configuration", the unit will be configured with IP address based on this setting. Since specifying gateway in NVRAM is not applicable, it is recommended to configure IP address using IP configuration and gateway using Gateway configuration page.

**Note:** Settings from the "IP Configuration" page will take precedence over settings configured in "NVRAM Settings".

**IP Address Mode:** This drop-down list allows the user to select whether the management port will have a static (manual) IP address or a dynamic IP address.

**IP Address Alloc Protocol**: This drop-down list allows the user to select the allocation protocol used when the "**IP Address Mode**" field is set to "**Dynamic**". The options in this list are as follows:

- 1. **-RARP**: If the IP address allocation protocol used on the network is "**Reverse Address Resolution** Protocol", select this option.
- 2. **-DHCP**: If the IP address allocation protocol used on the network is "**Dynamic Host Configuration Protocol**", select this option.
- 3. **-BOOTP**: If the IP address allocation protocol used on the network is "Bootstrap Protocol", select this option.

**Default IP Address**: This field allows the user to specify the default IP address of the management port. If the "**IP Address Mode**" field is set to "**Manual**", the device will use the IP address specified in this field.

**Subnet Mask**: This field allows the user to specify the subnet mask of the management port. If the "IP Address Mode" field is set to "Manual", the device will use the subnet mask specified in this field.

**Switch Base MAC Address**: This field displays the base MAC address of the device used for the management port as well as the data ports. This field cannot be modified.

Default Interface Name: This field displays the default name of the management port interface. This field cannot be modified.

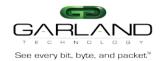

**SNMP EngineID**: This field allows the user to set the SNMP EngineID of the device. The EngineID is used when SNMPv3 functionality is enabled on the device to uniquely identify the agent in the device. This option should not be modified except for debugging purposes.

**CLI Serial Console**: This option allows the user to enable or disable the CLI serial console. The CLI should only be disabled for debugging purposes.

# 4.5 FIRMWARE UPGRADE (TFTP)

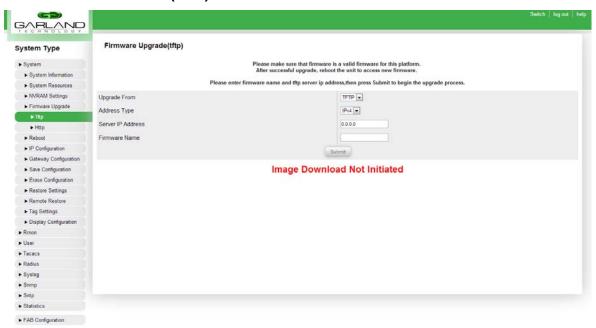

Figure 6: Firmware Upgrade (tftp)

Users will need to specify a server IP address with the firmware to upgrade the unit. The firmware should be placed in tftp server folder. After clicking apply, please wait few minutes for image download to be successful.

#### TFTP:

**Upgrade From**: This drop-down list allows the user to select the source of the firmware upgrade. Currently, the only option present is "TFTP".

**Address Type**: This drop-down list allows the user to select the address type of the TFTP server. Currently, the only option present is "IPv4".

**Server IP Address**: This field allows the user to specify the IP address of the TFTP server where the firmware file is located.

**Firmware Name**: This field allows the user to specify the name of the firmware located on the TFTP server from where the firmware will be upgraded. The filename must be in the format of "vmlinux.64\_rXXXX\_XXXX\_\*.gz".

After the "Server IP Address" and "Firmware Name" fields are specified, the user may click the "Submit" button to initiate the firmware upgrade. After the firmware upgrade is completed, the page will display the result of the upgrade. After the firmware upgrade is completed, it is necessary to reboot the device for the changes to take effect.

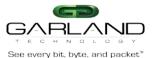

# 4.6 FIRMWARE UPGRADE (HTTP)

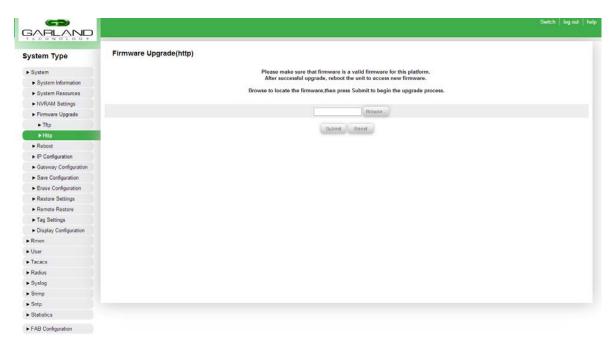

Figure 7: Firmware Upgrade (http)

#### HTTP:

To perform a firmware upgrade via HTTP, the user must click the "Choose File" button from the Http Firmware Upgrade page. The firmware file must be present on the host where the web UI is being accessed from. After clicking the "Choose File" button, the user will be able to navigate and choose the correct firmware file. The filename must be in the format of "vmlinux.64\_rXXXX\_XXX\_\*.gz". After the firmware upgrade is completed, it is necessary to reboot the device for the changes to take effect.

# **4.7 REBOOT**

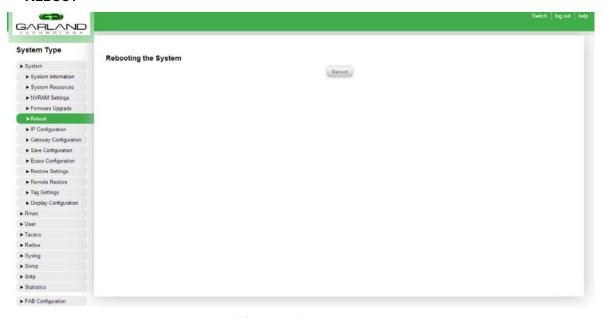

Figure 8: Reboot

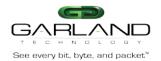

The system can be soft rebooted through this page. Users can reconnect in 1-2 minutes.

Users may initiate a soft reboot of the device from this page. Clicking the "Reboot" button will prompt the user to reboot. Upon confirmation by the user, the device will reboot.

# 4.8 LOAD BALANCER POLICY

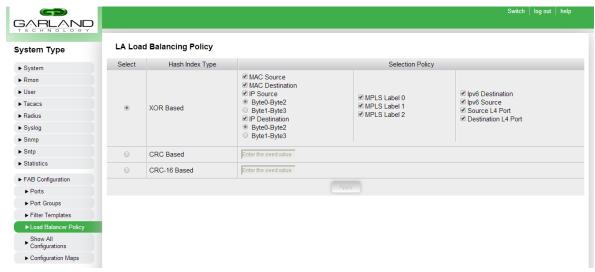

Figure 9: Load Balancer Policy

The load balancing parameters will only be available once a port group has been created. Once created, users can apply one or any combination of the available options. Configuring the load balancing policy is global for the whole device.

#### 4.8.1 VIRTUAL TRUNK BALANCING POLICY

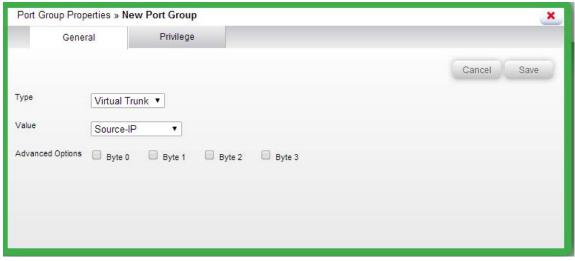

Figure 10: Virtual Trunk Balancing Policy

When creating a virtual trunk by dragging and dropping ports in the Configuration Maps interface, the balancing policy is set individually for each virtual trunk during its creation process.

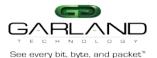

#### 4.9 IP CONFIGURATION

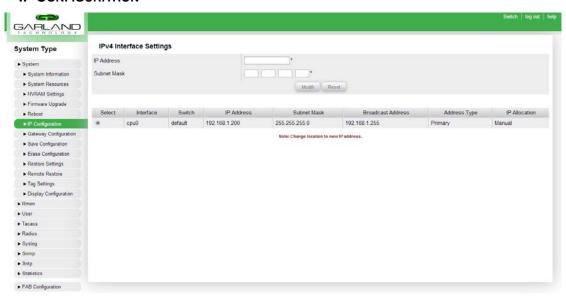

Figure 11: IPv4 Interface Settings

Note: Settings from the "IP Configuration" page will take precedence over settings configured in "NVRAM Settings".

**IP Address**: This field allows the user to specify a static IP address for the management port. Subnet Mask: This field allows the user to specify the subnet mask for the management port.

The table shown at the bottom of the page shows the current settings of the management port.

#### 4.10 GATEWAY CONFIGURATION

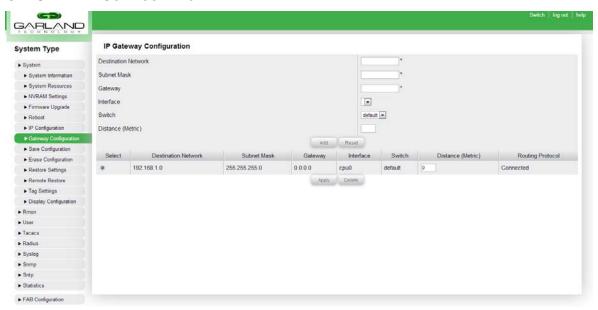

Figure 12: IP Gateway Configuration

Configuring the gateway for the management port is made in this page.

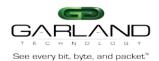

**Destination Network**: This field allows the user to set a destination network for the gateway address specified above.

**Subnet Mask**: This field allows the user to set the subnet mask of the destination network specified in the "Destination Network" field above.

**Gateway**: This field allows the user to set the gateway address to be used to route traffic to the network specified in the "Destination Network" field above.

Interface: This field is not applicable on this platform.

Switch: This field is not applicable on this platform.

**Distance (Metric)**: This field allows the user to specify the number of hops between the device and the gateway address specified in the "Gateway" field above. This field is optional.

Users are able to view a table on this page containing the current routing entries on the device. Users may modify the "Distance (Metric)" field of an existing routing entry in the table by changing the desired value and clicking the "Apply" button. Users may also delete specific route entries by selecting the radio button in the left-most column of the table and selecting the "Delete" button.

Note: Only static routes can be deleted or modified

#### 4.11 SAVE CONFIGURATION

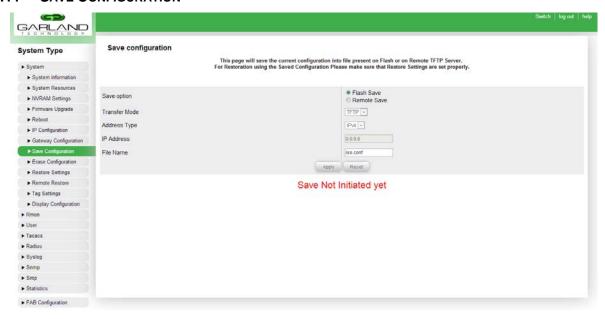

Figure 13: Save Configuration

The unit's configuration can be saved onto the flash or saved remotely to a host.

**Save option**: Users can select whether they would like to save the current configuration to the device's non-volatile flash memory or to a remote TFTP server.

- **-Flash Save**: Selecting this option will save the device's current configuration to the on-board flash memory. If this option is selected, the user may skip to the bottom of the page and click the "Apply" button to save the configuration to the flash.
- **-Remote Save**: Selecting this option will allow the user to save the device's current configuration to a remote TFTP server. If this option is selected, the user must specify the IP address of the TFTP server where the configuration will be saved.

| TITLE: INT10GXXXBP<br>GRAPHICAL USER<br>INTERFACE GUIDE | Garland Technology Confidential & Proprietary | REV: 2.0 | PAGE 19 OF 70 |
|---------------------------------------------------------|-----------------------------------------------|----------|---------------|
| INTERFACE GUIDE                                         |                                               |          |               |

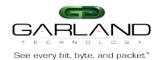

**Transfer Mode**: Specifies the protocol to be used to copy the device's current configuration to a remote server. Currently, only TFTP is supported.

**Address Type**: Specifies whether the IP address specified in the "IP Address" field below is of type IPv4 or IPv6.

**IP** Address: Allows the user to specify the IP address of the remote server where the device's current configuration will be saved.

**File Name**: Allows the user to specify configuration's file name to be written to the remote server. This field does not require modification.

After every mandatory field is filled out, a user may click the "Apply" button to write the device's current configuration to the local flash memory or to a remote server, depending on the specified "Save option" above.

#### 4.12 ERASE CONFIGURATION

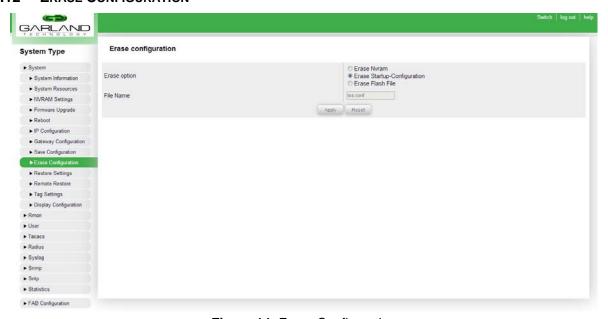

Figure 14: Erase Configuration

The unit's startup-configuration, NVRAM, and flash files can be erased through this page.

**Erase option**: This option allows the user to choose which configuration file they would like to erase. If "Erase Flash File" is chosen, a file name must be provided as well. By default, the file name is "switch.conf".

- **-Erase NVRAM**: Selecting this option will reset the default settings of the device.
- **-Erase Startup-Configuration**: Selecting this option will erase the existing startup-configuration that is written to the device's flash memory.
- **-Erase Flash File**: Selecting this option will erase the flash file specified in the "File Name" text box below. By default, the file name is "switch.conf", which is the default startup-configuration file name.
- **-File Name**: In this field, the user may specify the file name of the file to be erased. This field only becomes modifiable when the "Erase Flash File" option is chosen above. By default, the file name is "switch.conf", which is the default startup-configuration file name.

After specifying the desired erase option and file name (if "Erase Flash File" option was chosen), the user may click the "Apply" button to erase the specified file.

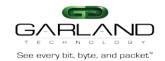

#### 4.13 RESTORE SETTINGS

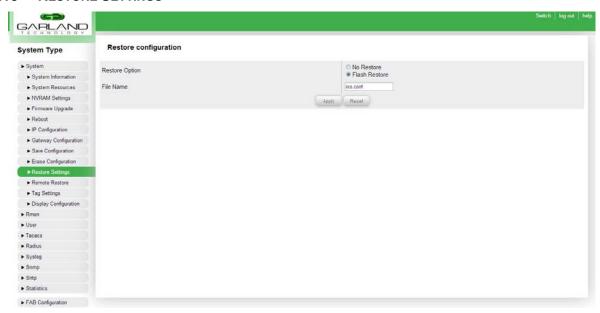

Figure 15: Restore Settings

The unit's configuration can be restored through the flash. Users will have the option to restore the configuration after reboot or not.

Restore Option: This option allows the user to choose whether the configuration file on the flash memory (if it exists) should be used in case the device is rebooted. If the configuration file is not present in the flash memory, and is instead present on a remote server, select the "Remote Restore" page. The user may pick one of the following options:

- -No Restore: Users may select this option if they do not want the saved configuration to be restored upon boot.
- -Flash Restore: Users may select this option if they would like to restore the saved configuration file present in the flash memory upon boot. Note: if this option is selected, the user must specify the file name of the configuration file in the "File Name" field below. The default specified file is "switch.conf".
- -File Name: Users may specify the file name of the saved configuration file present in the flash memory. By default, this field is set to "switch.conf". This field is required only if the "Flash Restore" option is selected above.

After specifying the desired restore option and file name (if "Flash Restore" option was chosen), the user may click the "Apply" button to save the restoration preferences.

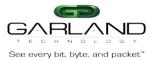

#### 4.14 REMOTE RESTORE

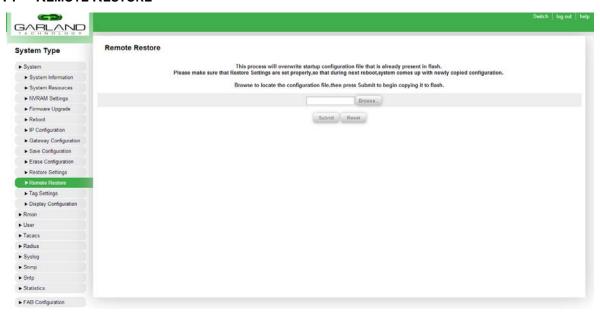

Figure 16: Remote Restore

If the configuration file is not present in the flash memory, and is instead present on the host from where the device is being accessed, the user may click the "Choose File" button to browse the contents of the host and select the desired configuration file.

After selecting the appropriate file, click on the "Submit" button to copy the configuration file from the host to the device's flash memory.

Note: this process will overwrite the current configuration file present in the unit's flash memory (if any).

#### 4.15 TAG SETTINGS

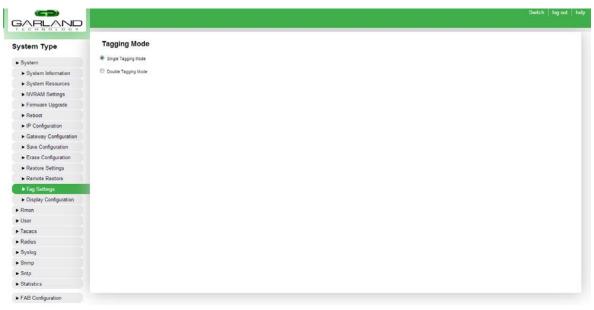

Figure 17: Tagging Mode

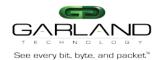

The unit can be configured to remove a single VLAN tag or two VLAN tags.

Single Tagging Mode: When this option is selected, any filters that use the "Strip vlan" advanced action (see screenshot above) will strip one VLAN tag per packet.

Double Tagging Mode: When this option is selected, any filters that use the "Strip vlan" advanced action will strip two VLAN tags per packet.

**Note:** There is no "Save" button on this page. Settings are automatically saved when an option is selected.

# 4.16 DISPLAY CONFIGURATION

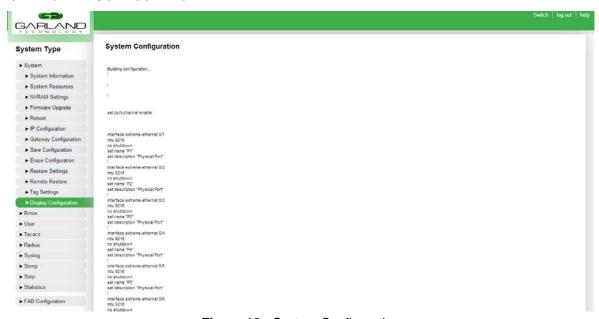

Figure 18: System Configuration

The entire running configuration is now viewable in the web GUI. This is equivalent to "show running-config" in the CLI.

Web GUI: System ---> Display Configuration

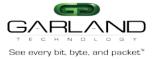

# 5. RMON CONFIGURATION

The unit supports Remote networking Monitoring (RMON). This section will guide users in the configuration of RMON.

# 5.1 RMON BASICS

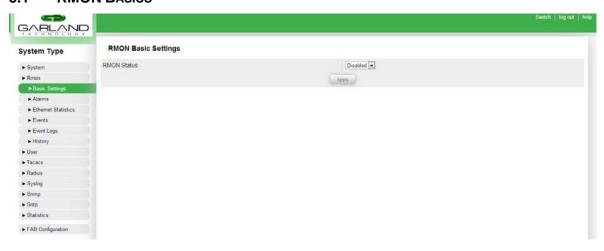

Figure 19: RMON Basics

Enabling and disabling RMON can be done through RMON basics page.

# 5.2 RMON ALARMS

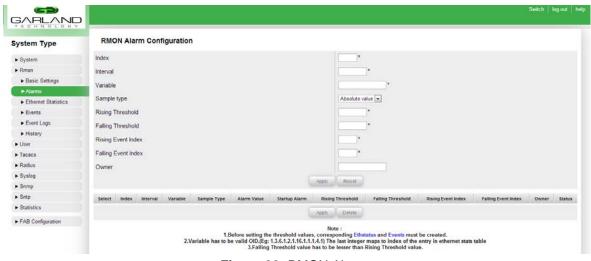

Figure 20: RMON Alarms

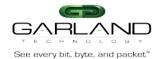

#### 5.3 RMON Ethernet Statistics

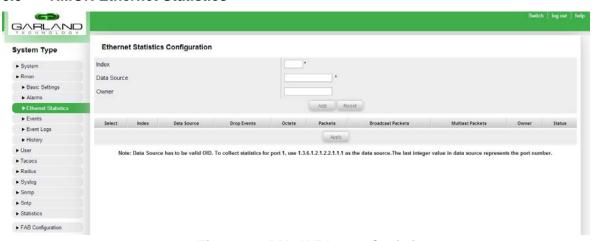

Figure 21: RMON Ethernet Statistics

This page allows user to view the statistics of the RMON rules created.

#### 5.4 RMON Event

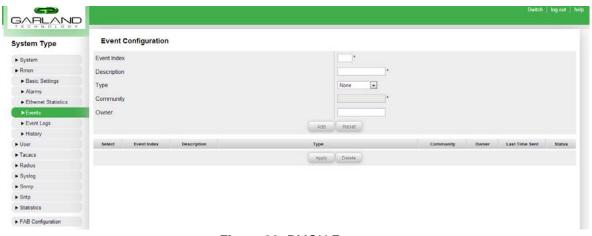

Figure 22: RMON Events

This page allows the configuration of RMON events to be logged. The events include state changes, threshold, etc.

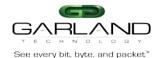

# 5.5 RMON Event Logs

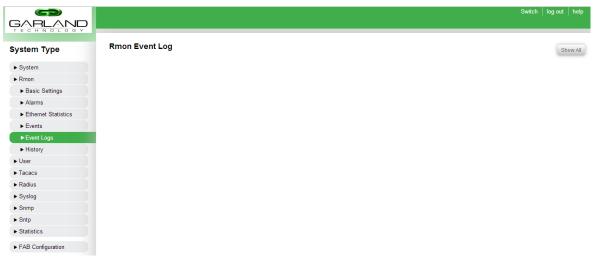

Clicking the "Show All" button on this page will display the events that have been previously triggered via an RMON alarm.

Figure 23: RMON Event Logs

# 5.6 RMON History

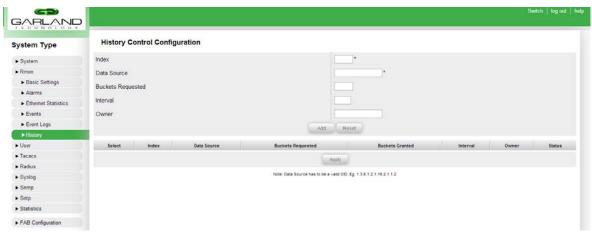

Figure 24: RMON History

Users can view the RMON history of the entries created on the system.

**Index:** Users must specify an index for the RMON History entry to be created.

**Data Source:** This field must be a valid OID. The device uses a standard OID scheme. For example: 1.3.6.1.2.1.16.2.1.1.2

**Buckets Requested:** This field specifies the time intervals in which to retrieve the RMON History for the entry to be created. Valid range is 1-65535.

**Interval:** Specifies the bucket interval in seconds. Valid range is 1-3600.

Owner: This field allows the user to specify the creator of the RMON History entry to be created.

After all required fields are entered, the user may click the "Add" button to add the entry into the RMON History table. After the entry is added, the user may modify portions of the entry by changing data in the relevant text fields and clicking the "Apply" button.

| TITLE: INT10GXXXBP GRAPHICAL USER Graphical Garland Technology Confidential & Proprietary INTERFACE GUIDE  Graphical Garland Technology Confidential & Proprietary |
|----------------------------------------------------------------------------------------------------|
|----------------------------------------------------------------------------------------------------|

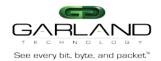

# 6. USER

User privilege policy defines the privilege for various users are allowed to access the objects in the FAB. The object can be configuration map, ports, port channel, filter template and system configuration

#### 6.1 USER CONFIGURATION

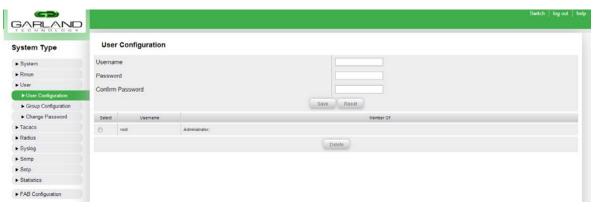

Figure 25: User Configuration

New users may be created by entering the desired username and password and clicking the "Save" button. Note that users must also be assigned to a group to have their privilege level defined (it is inherited from the group privilege settings).

Administrators may modify the password of existing users by selecting the desired user from the existing list. Once the desired user is selected, the username will automatically be entered in the "Username" field and the new password may be entered in the "Password" and "Confirm Password" fields. Administrators may also delete custom users by selecting them from the list and selecting the "Delete" button. Note that the root user may not be deleted.

#### 6.2 USER GROUP CONFIGURATION

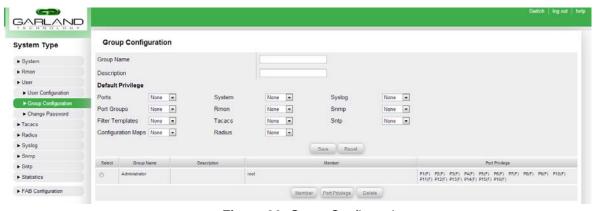

Figure 26: Group Configuration

Administrators may add/edit/remove custom user name groups from the 'Groups Configuration Screen'. New groups are created by entering a "group Name" and an optional "Description". Next, the default privileges of the group are defined. The group will be added when the "Save" button is pressed.

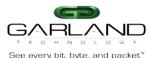

Available privilege levels are as follows:

- Access User with access privilege can view the object and use the object in group. If it is a
  port or filter, it can be used in the configuration map or port channel. Port channel and
  configuration map access privilege are inherited from ports and filters.
- Modify User with modify privilege can access, modify and delete the object.
- **Full** in addition to the modify privilege, user also can add and remove group privilege of the object.
- None object will be inaccessible and unavailable to the user.

#### Users

A user is a member of at least one user group who can login to the FAB. A user can be a local user, TACACS+ user, or RADIUS user. A user can belong to one or more user groups. Users with full privilege may change owner, group, and group privilege for the object.

#### **User Groups**

A user group is for grouping users with same privilege or purpose together. A user group consists of the following properties:

- 1. Name
- 2. Description
- 3. Default Privilege for each object

The minimum privilege level required to view objects is "access". The minimum privilege level required to edit or create objects is "modify". Only users with "full" privileges may access an object's privilege tab.

Port groups and configuration maps will inherit their privilege from ports.

**Special Groups** 

- 1. Administrator has full privilege to all objects
- 2. Everyone/Other all users/all other users

# 6.3 User Change Password

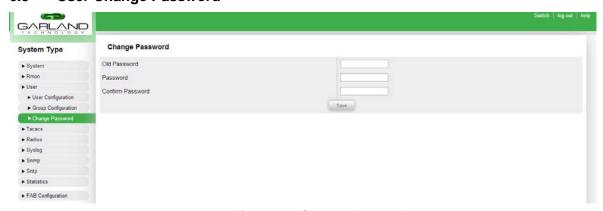

Figure 27: Change Password

Users may change the User Password of the current user on the Change Password Page.

| TITLE: INT10GXXXBP                                      |
|---------------------------------------------------------|
| GRAPHICAL USER                                          |
| TITLE: INT10GXXXBP<br>GRAPHICAL USER<br>INTERFACE GUIDE |
|                                                         |

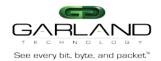

# 7. TACACS

TACACS allows an external server to authenticate users to access the unit. The following will detail the configurations of TACACS on the GUI.

# 7.1 TACACS CONFIGURATION

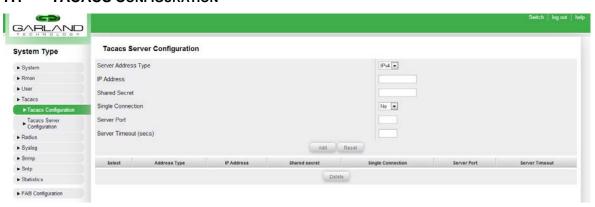

Figure 28: TACACS Configuration

Users can configure the multiple TACACS server address, secret, port, and timeout. Important note: users must go to the System Information and change the Login Authentication Mode to TACACS to use this tool.

Server Address Type: Users may specify the address type of the TACACS server. Users may choose from IPv4 or IPv6 address types.

IP Address: Users may specify the IP address of the remote TACACS server to be used for authentication.

Shared Secret: Users may specify the shared secret of the TACACS server (if required).

Single Connection: Users may specify whether the device and the remote TACACS server should use a single connection. When this option is set to "Yes", the device will maintain a constant connection to the TACACS server, avoiding the device opening and closing a TCP connection to the TACACS server every time it needs to communicate. Note: the remote TACACS server must support single connection mode in order for this setting to function.

Server Port: Users may specify the port number where the TACACS server is accessible.

Server Timeout: Users may specify the timeout period for communication between the TACACS server and the device. Units are in seconds.

After all required TACACS server fields have been entered, the user can click the "Add" button to add the server configuration to the existing list of TACACS servers. Users may also select an existing TACACS server from the table at the bottom of the page and click the "Delete" button to remove the chosen entry.

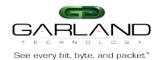

# 7.2 TACACS SERVER CONFIGURATION

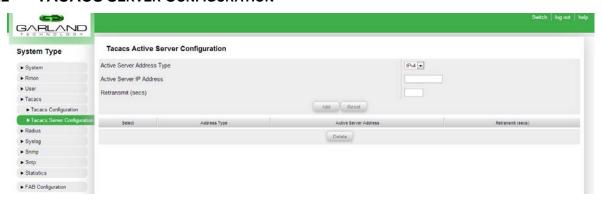

Figure 29: TACACS Server Configuration

Users may store multiple TACACS server onto the unit. Only one TACACS server may be active at a time.

Active Server Address Type: Users may select the address type of the active TACACS server entry to be added. Currently, only the IPv4 address type is supported.

Active Server IP Address: Users may specify the IP address of the remote TACACS authentication server in this field.

Retransmit: This field allows the user to specify how often the device will send an authentication request to the TACACS server if the server does not respond. Units are in seconds.

After the user enters values into the required fields on this page, the user may click the "Add" button to add the entered data into the TACACS active server configuration table at the bottom of this page.

The user may also select an active server configuration entry from the table at the bottom of the page and click the "Delete" button to delete the specified entry from the table.

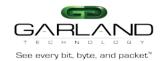

# 8. RADIUS

#### 8.1 RADIUS CONFIGURATION

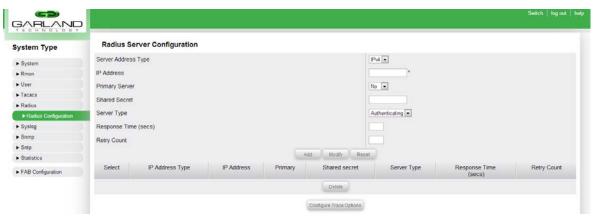

Figure 30: Radius Configuration

**Server Address Type**: Users may specify the address type of the Radius server. Users may choose from IPv4 or IPv6 address types.

**IP Address**: Users may specify the IP address of the remote Radius server to be used for authentication or accounting.

**Primary Server**: Users may specify the Radius server as primary server.

Shared Secret: Users may specify the shared secret of the Radius server (if required).

Server Type: Users may specify whether the server for authentication or accounting or both.

**Response Time**: Users may specify the maximum response time for the Radius server. Units are in seconds.

**Retry Count**: Users may specify the maximum number of time to retry.

After all required Radius server fields have been entered, the user can click the "Add" button to add the server configuration to the existing list of Radius servers. Users may also select an existing Radius server from the table at the bottom of the page and click the "Delete" button to remove the chosen entry.

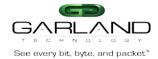

# 9. SYSLOG

# 9.1 Syslog Logging

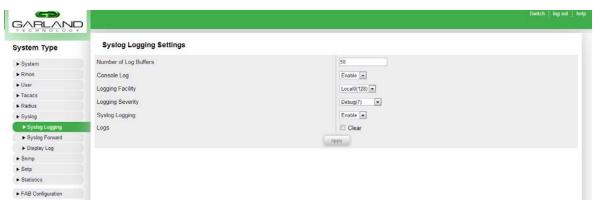

Figure 31: Syslog Logging

Number of Log Buffers: This field specifies the number of syslog messages to be stored on the device's flash memory before the oldest entries become overwritten.

Console Log: This drop-down list specifies whether syslog messages will be output to the console.

Logging Facility: This field specifies which processes on the device should send the syslog messages. Options with higher values reflect higher priority messages.

Logging Severity: This field specifies which messages should be logged to the syslog daemon. Available options are as follows:

- 1. -Severity 0: Emergency Messages Resource is unavailable.
- 2. -Severity 1: Alert Messages Immediate action is needed.
- 3. -Severity 2: Critical Messages Critical conditions.
- 4. -Severity 3: Error Messages Error conditions.
- 5. -Severity 4: Warning Messages Warning conditions.
- 6. -Severity 5: Notification Messages Normal but significant conditions.
- 7. -Severity 6: Informational Messages Informational messages only.
- 8. -Severity 7: Debugging Messages Debugging messages only.

Logs: Users may select the "Clear" checkbox to clear the syslog messages currently stored on the device. To initiate the deletion process, the user must click the "Apply" button at the bottom of this page.

After setting the desired options on this page, the user may click the "Apply" button at the bottom of this page to apply the changes to the device.

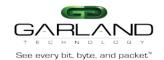

#### 9.2 SYSLOG FORWARD

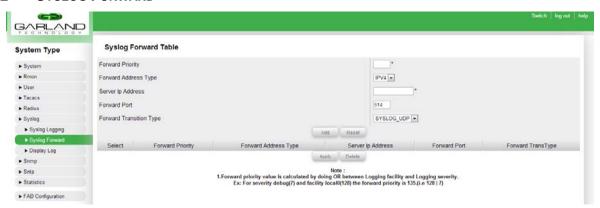

Figure 32: Syslog Forward Table

**Forward Priority**: This field allows the user to specify which syslog messages will be forwarded to the specified syslog server. The device will send a message to the syslog server if the priority of the message is greater than or equal to the forward priority specified in this field. The priority is calculated by doing an "OR" operation on the "Logging Facility" field and the "Logging Severity" field on the "Syslog Logging" page.

**Forward Address Type**: The user may select the address type of the syslog server where syslog messages will be sent to. Currently, the available option is IPv4.

**Server IP Address**: This field allows the user to specify the IP address of the syslog server where the syslog messages will be sent to.

**Forward Port**: This field allows the user to specify the port on which the syslog server will receive the incoming syslog messages.

**Forward Transition Type**: This field specifies the protocol in which the device will send messages to the syslog server. Currently, the UDP protocol is supported.

After the user enters values into the required fields on this page, the user may click the "Add" button to add the entered data into the Syslog forward table at the bottom of this page.

The user may also select a Syslog server entry from the table at the bottom of the page and click the "Delete" button to delete the specified entry from the table.

The user may also modify portions of existing syslog server entries in the syslog forward table at the bottom of the page. After desired changes have been made to the table, the user may click the "Apply" button at the bottom of the table to apply changes made.

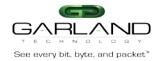

# 9.3 SYSLOG DISPLAY LOG

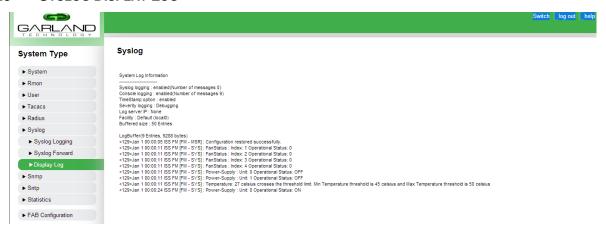

Figure 33: Syslog Display Log

# **10. SNMP**

SNMP allows administrators to configure and extract information from the unit. The following will detail how to configure SNMP from the GUI.SNMP Community

#### 10.1 SNMP COMMUNITY

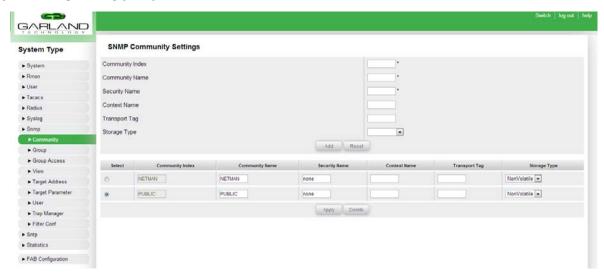

Figure 34: SNMP Community

The system has two default communities in place which should not be deleted. If users wish to add their own community, they may do so on this page.

**Community Index**: This field allows the user to set a name for the SNMP community to be added. This field accepts alphanumeric characters only, and must be unique for every community name entry.

Community Name: This field allows the user to set the name of the SNMP community to be used.

| TITLE: INT10GXXXBP<br>GRAPHICAL USER<br>INTERFACE GUIDE | Garland Technology Confidential & Proprietary | REV: 2.0 | PAGE 34 OF 70 |
|---------------------------------------------------------|-----------------------------------------------|----------|---------------|
|---------------------------------------------------------|-----------------------------------------------|----------|---------------|

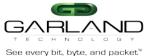

See ever y bit, byte, and packet

**Security Name**: This field allows the user to store the security model of the corresponding SNMP community name.

**Context Name**: This field is not applicable on this device.

**Transport Tag**: This field allows the user to specify the addresses of SNMP managers that are allowed use use this community name.

**Storage Type**: This drop-down list allows the user to select the storage type to use for the User-Group combination. Available options are as follows:

- 1. **-Volatile**: This storage type is temporary. The configuration setting will be erased upon restarting the device.
- 2. **-NonVolatile**: This storage type is permanent. The configuration setting will be saved upon restarting the device.

After the user enters values into the required fields on this page, the user may click the "Add" button to add the entered data into the SNMP community table at the bottom of this page.

The user may also select a SNMP community entry from the table at the bottom of the page and click the "Delete" button to delete the specified entry from the table.

The user may also modify portions of existing SNMP community entries in the SNMP community table at the bottom of the page. After desired changes have been made to the table, the user may click the "Apply" button at the bottom of the table to apply changes made.

#### 10.2 SNMP GROUP

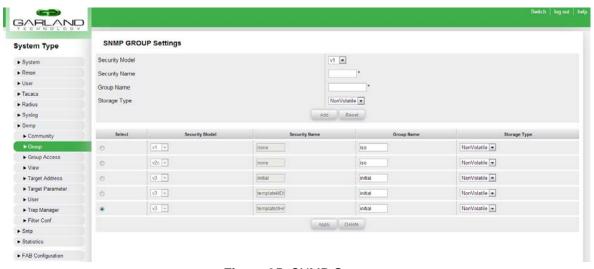

Figure 35: SNMP Group

Users can store multiple Groups using SNMPv1, SNMPv2c or SNMPv3.

**Security Model**: This drop-down list allows the user to specify the SNMP version to use. Available options are:

- 1. -v1
- 2. -v2c
- 3. -v3

**Security Name**: This field allows the user to specify the security name of the specified group entry to be added to the SNMP group table. For SNMPv1 and SNMPv2c, the security name is the "Community" name. For SNMPv3, the security name is the username.

| GRAPHICAL USER Garland Technology Confidential & Proprietary REV: 2.0 PAGE 35 OF 70 INTERFACE GUIDE |
|----------------------------------------------------------------------------------------------------|
|----------------------------------------------------------------------------------------------------|

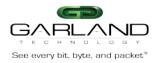

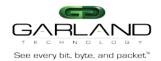

**Group Name**: This field allows the user to specify the name of the SNMP group.

**Storage Type**: This drop-down list allows the user to select the storage type to use for the User-Group combination. Available options are as follows:

- 1. **-Volatile**: This storage type is temporary. The configuration setting will be erased upon restarting the device.
- 2. **–NonVolatile**: This storage type is permanent. The configuration setting will be saved upon restarting the device.

After the user enters values into the required fields on this page, the user may click the "Add" button to add the entered data into the SNMP group table at the bottom of this page.

The user may also select a SNMP group entry from the table at the bottom of the page and click the "Delete" button to delete the specified entry from the table.

The user may also modify portions of existing SNMP group entries in the SNMP group table at the bottom of the page. After desired changes have been made to the table, the user may click the "Apply" button at the bottom of the table to apply changes made.

#### 10.3 SNMP GROUP ACCESS

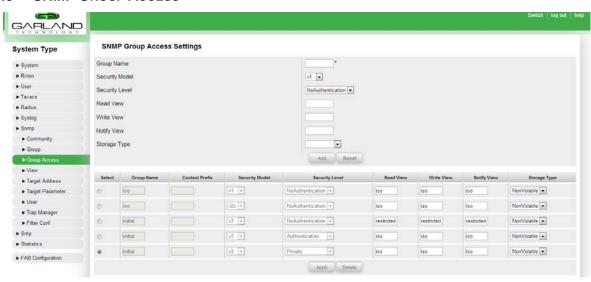

Figure 36: SNMP Group Access

Once the above has been defined, the unit can allow certain Groups to gain Access to the unit via SNMP.

**Group Name**: This field allows the user to specify the name of the group to be added to the SNMP group access table.

**Security Model**: This drop-down list allows the user to specify the SNMP version to use. Available options are:

- 1. -v1
- 2. -v2c
- 3. -v3

**Security Level**: This drop-down list allows the user to specify the security level for SNMPv3 managers. Available options are as follows:

| TITLE: INT10GXXXBP GRAPHICAL USER Garland Technology Confidential & Proprietary INTERFACE GUIDE  REV: 2.0 PAGE 37 OF 70 |
|----------------------------------------------------------------------------------------------------|
|----------------------------------------------------------------------------------------------------|

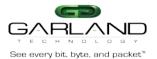

- 1. **-NoAuthentication**: This setting uses no authentication or encryption. It is the only available option for SNMPv1 and SNMPv2c, as both do not support any encryption or authentication protocols.
- 2. **-Authentication**: This setting allows the use of either SHA or MD5 based authentication for SNMPv3. This setting does not offer encryption of data.
- 3. **-Private**: This setting allows the use of either SHA or MD5 based authentication for SNMPv3. This setting uses encryption.

**Read View**: This setting allows the user to set the read view identifier for the SNMP group according to the "View Name" entry specified in the SNMP view page.

**Write View**: This setting allows the user to set the write view identifier for the SNMP group according to the "View Name" entry specified in the SNMP view page.

Notify View: This setting allows the user to set the notify view identifier for the SNMP group according to the "View Name" entry specified in the SNMP view page.

**Storage Type**: This drop-down list allows the user to select the storage type to use for the User-Group combination. Available options are as follows:

- 1. **-Volatile**: This storage type is temporary. The configuration setting will be erased upon restarting the device.
- 2. **-NonVolatile**: This storage type is permanent. The configuration setting will be saved upon restarting the device.

After the user enters values into the required fields on this page, the user may click the "Add" button to add the entered data into the SNMP group access table at the bottom of this page.

The user may also select a SNMP group access entry from the table at the bottom of the page and click the "Delete" button to delete the specified entry from the table.

The user may also modify portions of existing SNMP group access entries in the SNMP group access table at the bottom of the page. After desired changes have been made to the table, the user may click the "Apply" button at the bottom of the table to apply changes made.

#### 10.4 SNMP VIEW

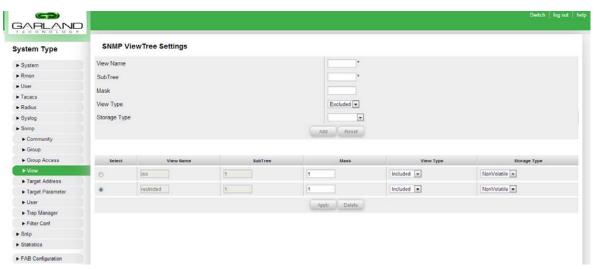

Figure 37: SNMP View

Administrators are able to configure what information is viewable or restricted from various users.

| TITLE: INT10GXXXBP<br>GRAPHICAL USER<br>INTERFACE GUIDE | Garland Technology Confidential & Proprietary | REV: 2.0 | PAGE 38 OF 70 |
|---------------------------------------------------------|-----------------------------------------------|----------|---------------|
|---------------------------------------------------------|-----------------------------------------------|----------|---------------|

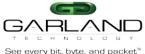

Note: SNMP Group and SNMP Group Access settings must be configured prior to the SNMP View configuration.

View Name: This field allows the user to specify the name for which the view details are to be configured.

**SubTree**: This field allows the user to specify the Sub Tree value for the specified view.

Mask: This field allows the user to specify the mask value for the specified view. Using a mask allows only certain parts of an OID to be accessible to the user based on their access permissions.

View Type: This drop-down list allows the user to specify the view permissions of the specified Sub Tree. Available options are as follows:

- 1. **-Included**: This setting allows access to the specified Sub Tree.
- -Excluded: This setting denies access to the specified Sub Tree.

Storage Type: This drop-down list allows the user to select the storage type to use for the User-Group combination. Available options are as follows:

- 1. **-Volatile**: This storage type is temporary. The configuration setting will be erased upon restarting the device.
- 2. -NonVolatile: This storage type is permanent. The configuration setting will be saved upon restarting the device.

After the user enters values into the required fields on this page, the user may click the "Add" button to add the entered data into the SNMP view table at the bottom of this page.

The user may also select a SNMP view entry from the table at the bottom of the page and click the "Delete" button to delete the specified entry from the table.

The user may also modify portions of existing SNMP view entries in the SNMP view table at the bottom of the page. After desired changes have been made to the table, the user may click the "Apply" button at the bottom of the table to apply changes made.

#### 10.5 **SNMP TARGET ADDRESS**

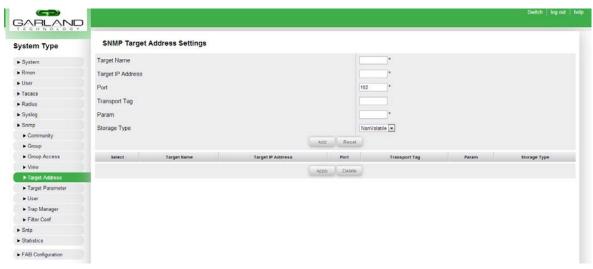

Figure 38: SNMP Target Address

SNMP Target Addresses can be stored here.

Note: A target parameter must be configured in the "SNMP Target Parameter" page before an SNMP target address entry can be created.

Target Name: This field allows the user to specify a unique identifier of the target.

| TITLE: INT10GXXXBP GRAPHICAL USER INTERFACE GUIDE Graphical Confidential & Proprietary REV: 2.0 PAGE 39 OF 70 |
|----------------------------------------------------------------------------------------------------|
|----------------------------------------------------------------------------------------------------|

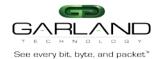

**Target IP Address**: This field allows the user to specify a target address to be used in the generation of SNMP operations.

**Port**: This field allows the user to specify the port of the SNMP manager located at the "Target IP Address" specified above.

**Transport Tag:** This field allows the user to specify the target address for a particular operation.

**Param**: This field allows the user to specify an SNMP parameter that has been previously specified in the "SNMP Target Parameter" page.

**Storage Type**: This drop-down list allows the user to select the storage type to use for the User-Group combination. Available options are as follows:

- **-Volatile**: This storage type is temporary. The configuration setting will be erased upon restarting the device.
- **-NonVolatile**: This storage type is permanent. The configuration setting will be saved upon restarting the device.

After the user enters values into the required fields on this page, the user may click the "Add" button to add the entered data into the SNMP target address table at the bottom of this page.

The user may also select a SNMP target address entry from the table at the bottom of the page and click the "Delete" button to delete the specified entry from the table.

The user may also modify portions of existing SNMP target address entries in the SNMP target address table at the bottom of the page. After desired changes have been made to the table, the user may click the "Apply" button at the bottom of the table to apply changes made.

#### 10.6 SNMP TARGET PARAMETER

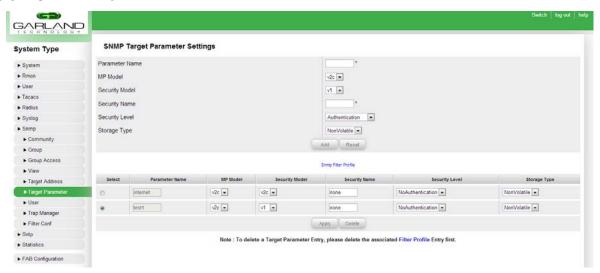

Figure 39: SNMP Target Parameter

SNMP Target Parameters can be stored here.

Parameter Name: This field allows the user to specify a unique identifier of the parameter.

**MP Model**: This drop-down list allows the user to set the Message Processing model of the SNMP. Available options are as follows:

- 1. -v1
- 2. -v2c
- 3. -v3

| TITLE: INT10GXXXBP<br>GRAPHICAL USER<br>INTERFACE GUIDE | Garland Technology Confidential & Proprietary | REV: 2.0 | PAGE 40 OF 70 |
|---------------------------------------------------------|-----------------------------------------------|----------|---------------|
|---------------------------------------------------------|-----------------------------------------------|----------|---------------|

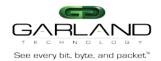

**Security Model**: This drop-down list allows the user to set the version of the SNMP. Available options are as follows:

- 1.-v1
- 2. -v2c
- 3. -v3

**Security Name**: This field allows the user to specify the current parameter name, on whose behalf SNMP messages will be generated.

**Security Level**: This drop-down list allows the user to specify the security level for SNMPv3 managers. Available options are as follows:

- 1. **-NoAuthentication**: This setting uses no authentication or encryption. It is the only available option for SNMPv1 and SNMPv2c, as both do not support any encryption or authentication protocols.
- 2. **-Authentication**: This setting allows the use of either SHA or MD5 based authentication for SNMPv3. This setting does not offer encryption of data.
- 3. **-Private**: This setting allows the use of either SHA or MD5 based authentication for SNMPv3. This setting uses encryption.

**Storage Type**: This drop-down list allows the user to select the storage type to use for the User-Group combination. Available options are as follows:

- 1. **-Volatile**: This storage type is temporary. The configuration setting will be erased upon restarting the device.
- 2. **-NonVolatile**: This storage type is permanent. The configuration setting will be saved upon restarting the device.

After the user enters values into the required fields on this page, the user may click the "Add" button to add the entered data into the SNMP target parameter table at the bottom of this page.

The user may also select a SNMP target parameter entry from the table at the bottom of the page and click the "Delete" button to delete the specified entry from the table.

The user may also modify portions of existing SNMP target parameter entries in the SNMP target parameter table at the bottom of the page. After desired changes have been made to the table, the user may click the "Apply" button at the bottom of the table to apply changes made.

#### 10.7 SNMP USER

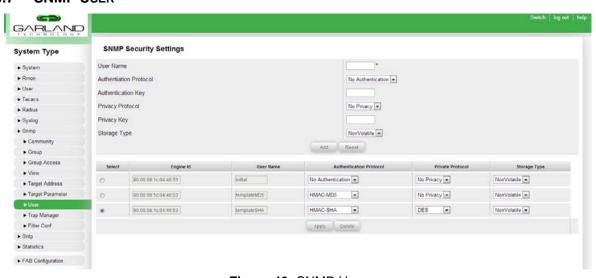

Figure 40: SNMP User

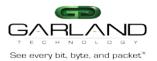

Note: Adding users is only supported in SNMPv3. SNMPv1 and SNMPv2c do not support user authentication.

SNMP Users can be created here along with the authentication protocol designated to each user.

**User Name**: This field allows the user to specify the user-based security model dependent security ID.

**Authentication Protocol**: This drop-down list allows the user to select the authentication protocol to be used. Available options are as follows:

- 1. -No Authentication: No authentication is used.
- 2. **-HMAC-MD5**: Message Digest 5 based authentication.
- 3. **-HMAC-SHA**: Security Hash Algorithm based authentication.

**Authentication Key**: This field allows the user to specify the secret authentication key to be used for messages sent on behalf of this user to/from the SNMP.

**Privacy Protocol**: This drop-down list allows the user to choose an encryption method. Available options are as follows:

- 1. -No Privacy: No encryption is used.
- 2. **-DES**: Data Encryption Standard protocol will be used for encryption.

**Privacy Key**: This field allows the user to indicate whether messages sent on behalf of a user to/from SNMP can be protected from disclosure.

**Storage Type**: This drop-down list allows the user to select the storage type to use for the User-Group combination. Available options are as follows:

- 1. **-Volatile**: This storage type is temporary. The configuration setting will be erased upon restarting the device.
- 2. **-NonVolatile**: This storage type is permanent. The configuration setting will be saved upon restarting the device.

After the user enters values into the required fields on this page, the user may click the "Add" button to add the entered data into the SNMP user table at the bottom of this page.

The user may also select a SNMP user entry from the table at the bottom of the page and click the "Delete" button to delete the specified entry from the table.

The user may also modify portions of existing SNMP user entries in the SNMP user table at the bottom of the page. After desired changes have been made to the table, the user may click the "Apply" button at the bottom of the table to apply changes made.

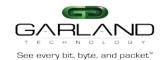

#### 10.8 SNMP TRAP MANAGER

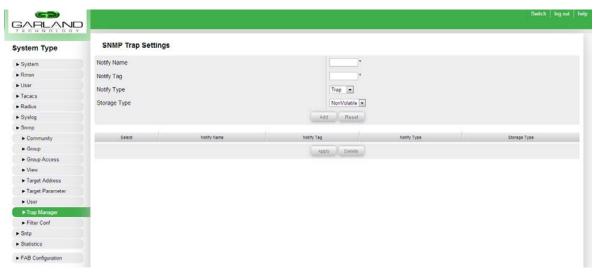

Figure 41: SNMP Trap Manager

The unit can log and send SNMP traps for notification.

Notify Name: This field allows the user to specify a unique identifier associated with this entry.

**Notify Tag**: This field allows the user to specify the notification tag, which is used to select entries in the "Target Address" table.

**Notify Type**: This drop-down list allows the user to set the type of notification sent by the SNMP. Available options are:

- 1. **-Trap**: Traps do not provide confirmation of delivery to the SNMP manager and are only sent once. Traps take up less memory than informs.
- 2. -Inform: Informs provide confirmation upon receipt by the SNMP manager, and are retransmitted if the SNMP manager does not confirm receipt. Informs use more memory than traps.

**Storage Type**: This drop-down list allows the user to select the storage type to use for the User-Group combination. Available options are as follows:

- 1. **-Volatile**: This storage type is temporary. The configuration setting will be erased upon restarting the device.
- 2. **-NonVolatile**: This storage type is permanent. The configuration setting will be saved upon restarting the device.

After the user enters values into the required fields on this page, the user may click the "Add" button to add the entered data into the SNMP trap manager table at the bottom of this page.

The user may also select a SNMP trap manager entry from the table at the bottom of the page and click the "Delete" button to delete the specified entry from the table.

The user may also modify portions of existing SNMP trap manager entries in the SNMP trap manager table at the bottom of the page. After desired changes have been made to the table, the user may click the "Apply" button at the bottom of the table to apply changes made.

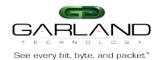

#### 10.9 SNMP FILTER CONFIGURATION

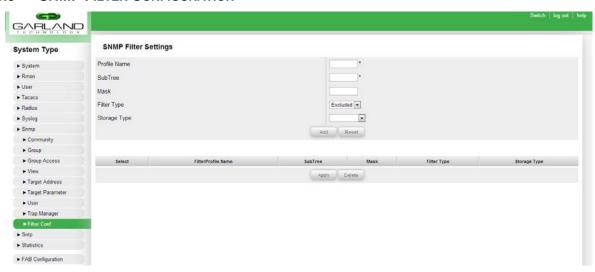

Figure 42: Filter Configuration

Users can set which traps to include or exclude in this page.

This page allows the user to configure filters for traps sent to the SNMP manager.

**Profile Name**: This field allows the user to specify the name for which the profile details are to be configured.

SubTree: This field allows the user to specify the Sub Tree value for the specified filter.

**Mask**: This field allows the user to specify the mask value for the specified filter.

**Filter Type**: This drop-down list allows the user to specify the filter permissions of the specified Sub Tree. Available options are as follows:

- -Included: This setting allows access to the specified Sub Tree.
- **-Excluded**: This setting denies access to the specified Sub Tree.

**Storage Type**: This drop-down list allows the user to select the storage type to use for the User-Group combination. Available options are as follows:

- **-Volatile**: This storage type is temporary. The configuration setting will be erased upon restarting the device.
- **-NonVolatile**: This storage type is permanent. The configuration setting will be saved upon restarting the device.

After the user enters values into the required fields on this page, the user may click the "Add" button to add the entered data into the SNMP filter table at the bottom of this page.

The user may also select a SNMP filter entry from the table at the bottom of the page and click the "Delete" button to delete the specified entry from the table.

The user may also modify portions of existing SNMP filter entries in the SNMP filter table at the bottom of the page. After desired changes have been made to the table, the user may click the "Apply" button at the bottom of the table to apply changes made.

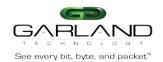

# **11. SNTP**

#### 11.1 SNTP UNICAST

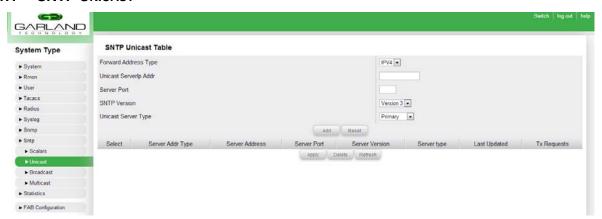

Figure 43: SNTP Unicast Table

**Forward Address Type**: This field specifies the address type of the unicast forwarding address. The user can choose between IPv4 and IPv6 options.

Unicast ServerIP Addr: This field allows the user to specify the unicast IP address of the SNTP server.

**Server Port**: This field specifies the port on which the SNTP server is running. Valid range is 1025-65535.

**SNTP Version**: This field allows the user to specify the SNTP version that is supported by the SNTP server. Available options are as follows:

- Version 3
- Version 4

**Unicast Server Type**: This drop-down list allows the user to specify whether the SNTP server to be added will be used as a primary SNTP server or a secondary SNTP server.

After the user enters values into the required fields on this page, the user may click the "Add" button to add the entered data into the SNTP unicast table at the bottom of this page.

The user may also select a SNTP unicast entry from the table at the bottom of the page and click the "Delete" button to delete the specified entry from the table.

The user may also modify portions of existing SNTP unicast entries in the SNTP unicast table at the bottom of the page. After desired changes have been made to the table, the user may click the "Apply" button at the bottom of the table to apply changes made.

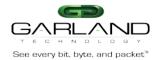

#### 11.2 SNTP BROADCAST

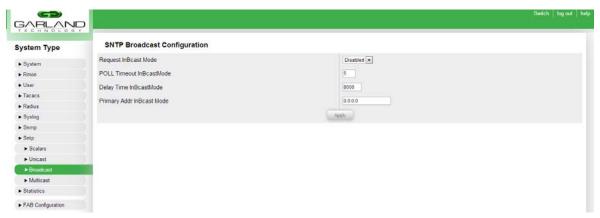

Figure 44: SNTP Broadcast Configuration

**Request InBcast Mode**: This field allows the user to specify the SNTP send request status in broadcast mode. Available options are as follows:

- Enabled: The SNTP request is sent to the broadcast server to calculate the delay time.
- Disabled: The SNTP request is not sent.

**POLL Timeout InBcast Mode**: Specifies the number of seconds to wait for a response from an SNTP server before considering the attempt to have timed out. This value ranges between 1 and 30 seconds.

**Delay Time InBcast Mode**: Specifies the delay time when there is no response from the broadcast server. This value ranges between 1000 and 15000 microseconds.

**Primary Addr InBcast Mode**: Specifies the primary server IP address learnt in Broadcast addressing mode. This is a read-only field.

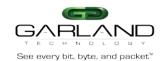

#### 11.3 SNTP MULTICAST

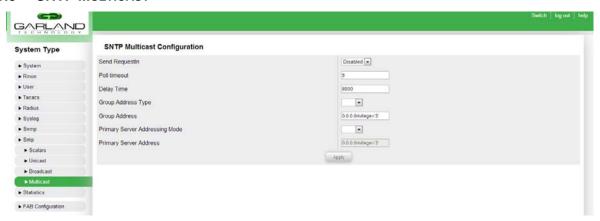

Figure 45: SNTP Multicast Configuration

**Send Request In**: Specifies the SNTP send request status in Multicast mode. Available options are as follows:

- **Enabled**: The SNTP request is sent to the multicast server to calculate the delay time.
- Disabled: The SNTP request is not sent.

**Poll Timeout**: Specifies the number of seconds to wait for a response from a SNTP server before considering the attempt to have timed out. This value ranges between 1 and 30 seconds.

**Delay Time**: Specifies the delay time when there is no response from the multicast server. This value ranges between 1000 and 15000 microseconds.

**Group Address Type**: This field allows the user to specify the multicast group address type.

Group Address: This field allows the user to specify the the multicast group address.

**Primary Server Addressing Mode**: Specifies the address type of the primary server learnt in Multicast addressing mode.

**Primary Server Address**: Specifies the primary server IP address learnt in Multicast addressing mode. This is a read-only field.

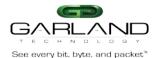

#### 11.4 SNTP SCALARS

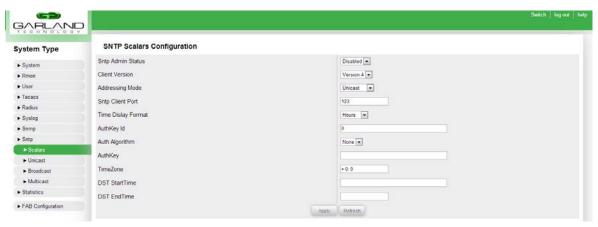

Figure 46: SNTP Scalars Configuration

**SNTP Admin Status**: Users are able to enable or disable the SNTP client module using this drop-down menu.

**Client Version**: This field allows users to specify the SNTP client version to use. All SNTP requests will be sent out using the version number specified in this field. Available options are as follows:

- 1. -Version 1
- 2. -Version 2
- 3. -Version 3
- 4. -Version 4

Addressing Mode: This field allows the user to specify the SNTP client addressing mode. Available options are as follows:

- **Unicast**: SNTP client operates in a point-to-point fashion. A unicast client sends a request to a designated server at its unicast address and expects a reply from which it can determine the time and, optionally, the round-trip delay and local clock offset relative to the server.
- Broadcast: SNTP client operates in a point-to-multipoint fashion. The SNTP server uses an IP local broadcast address instead of a multicast address. The broadcast address is scoped to a single subnet, while a multicast address has Internet wide scope.
- Multicast: SNTP client operates in point-to-multipoint fashion. The SNTP server uses a multicast group address to send unsolicited SNTP messages to clients. The client listens on this address and sends no requests for updates.
- Anycast: This feature is currently not supported.

**SNTP Client Port**: This field allows the user to specify the port that the SNTP client will use. Valid range is 1025-65535.

**Time Display Format**: This field allows the user to pick the display format for the time. This field is a drop-down menu and has the following options:

- Hours: 24 hour time format
- Am/Pm: 12 hour AM/PM format

**AuthKey ID**: This field allows the user to specify the key identifier that will be used to identify the cryptographic key used to generate the message-authentication code.

**Auth Algorithm:** This drop-down list allows the user to specify the authentication algorithm to be used for SNTP. Available options are as follows:

| TITLE: INT10GXXXBP<br>GRAPHICAL USER<br>INTERFACE GUIDE | Garland Technology Confidential & Proprietary | REV: 2.0 | PAGE 48 OF 70 |
|---------------------------------------------------------|-----------------------------------------------|----------|---------------|
|---------------------------------------------------------|-----------------------------------------------|----------|---------------|

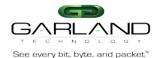

None: No authentication is used.MD5: Message Digest-5 will be used.

DES: Data Encryption Standard will be used.

Auth Key: Specifies the authentication key that is used to implement NTP authentication.

**TimeZone**: Specifies the system time zone with respect to UTC. That is, plus indicates forward time zone and minus indicates backward time zone. The valid format is (+/-)HH:MM.

**DST StartTime**: Specifies the DST (Daylight Saving Time) start time. The valid format is [weekofmonth-weekofday-month, HH:MM].

**DST EndTime**: Specifies the DST end time. The valid format is [weekofmonth-weekofday-month, HH:MM].

#### 12. STATISTICS

The system keeps track of the counters passed through the unit since boot time. There are counters, traffic rate, and RMON statistics for every port. Users can clear the statistics of each port as well.

#### 12.1 PORT STATISTICS

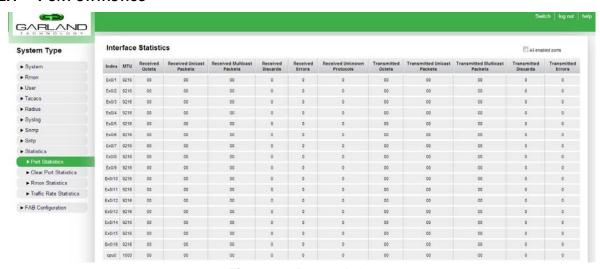

Figure 47: Port statistics

Users can view the statistics of receive and transmit counters of every port on this page.

This page displays various counters for the ports on the device. The following list describes the various columns of the port statistics table:

- **Index**: This field displays the name of the individual port.
- MTU: This field displays the Maximum Transmission Unit of each individual port. The MTU can be configured in the CLI.
- Received Octets: This field displays the number of octets (bytes) received for the individual port.
- Received Unicast Packets: This field displays the number of unicast packets received for the individual port.
- Received Nunicast Packets: This field displays the number of non-unicast packets received for the individual port.
- Received Discards: This field displays the number of received packets that were discarded for the individual port.
- Received Errors: This field displays the number of errors received in incoming packets for the individual port.
- Received Unknown Protocols: This field displays the number of packets received where the
  protocol of the packet could not be identified for the individual port.

| TITLE: INT10GXXXBP<br>GRAPHICAL USER<br>INTERFACE GUIDE | Garland Technology Confidential & Proprietary | REV: 2.0 | PAGE 49 OF 70 |
|---------------------------------------------------------|-----------------------------------------------|----------|---------------|
|---------------------------------------------------------|-----------------------------------------------|----------|---------------|

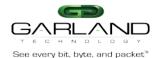

- Transmitted Octets: This field displays the number of octets (bytes) transmitted for the individual port.
- Transmitted Unicast Packets: This field displays the number of unicast packets transmitted for the individual port.
- **Transmitted Nunicast Packets**: This field displays the number of non-unicast packets transmitted for the individual port.
- Transmitted Discards: This field displays the number of transmitted packets that were discarded for the individual port.
- Transmitted Errors: This field displays the number of errors transmitted in outgoing packets for the individual port.

#### 12.2 CLEAR PORT STATISTICS

#### 12.3 RMON STATISTICS

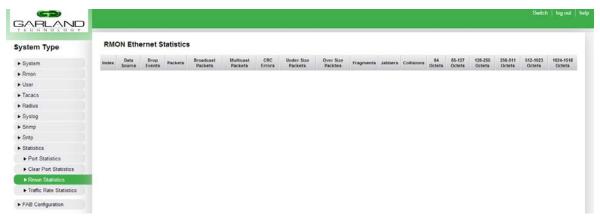

Figure 48: RMON Statistics

Users can view the statistics of each RMON index created.

This page displays various RMON statistics if RMON has been configured on the device. The following list describes the various columns of the RMON statistics table:

- Index: This field specifies the index of the entry in the table.
- Data Source: This field displays the OID of the port for the RMON statistics entry.
- **Drop Events**: This field displays the number of dropped packets for the RMON statistics entry.
- Packets: This field displays the number of packets matching the RMON configuration criteria.
- **Multicast Packets**: This field displays the number of multicast packets matching the RMON config criteria.
- CRC Errors: This field displays the number of CRC errors in the traffic matching the RMON config criteria.
- **Under Size Packets**: This field displays the number of under size packets matching the RMON config criteria.
- Over Size Packets: This field displays the number of over-size packets matching the RMON config criteria.
- **Fragments**: This field displays the number of fragments in the traffic matching the RMON config criteria.
- Jabbers: This field displays the number of jabbers in the traffic matching the RMON config criteria
- Collisions: This field displays the number of collisions in the traffic matching the RMON config criteria.
- 64 Octets: This field displays the number of 64 byte packets matching the RMON config criteria.

| TITLE: INT10GXXXBP<br>GRAPHICAL USER<br>INTERFACE GUIDE | Garland Technology Confidential & Proprietary | REV: 2.0 | PAGE 50 OF 70 |
|---------------------------------------------------------|-----------------------------------------------|----------|---------------|
|---------------------------------------------------------|-----------------------------------------------|----------|---------------|

- **65 127 Octets**: This field displays the number of packets between 65 and 127 bytes matching the RMON config criteria.
- **128 255 Octets**: This field displays the number of packets between 128 and 255 bytes matching the RMON config criteria.
- 256 511 Octets: This field displays the number of packets between 256 and 511 bytes matching the RMON config criteria.
- 512 1023 Octets: This field displays the number of packets between 512 and 1023 bytes matching the RMON config criteria.
- 1024 1518 Octets: This field displays the number of packets between 1024 and 1518 bytes matching the RMON config criteria.

#### 12.4 TRAFFIC RATE STATISTICS

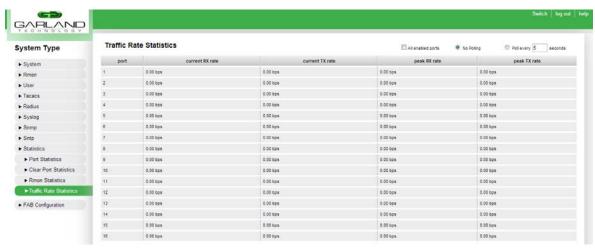

Figure 49: Traffic Rate Statistics

This page shows the current and peak traffic rates of the unit since boot time.

This page displays traffic rate statistics of the ports on the unit. The page displays the current TX and RX rate of each port as well as the peak TX and RX rates.

In the top right of the page there are polling options. Inputting a value in the polling text box will set the polling interval. After the desired interval is entered, it is necessary to click the radio button next to the checkbox for the setting to take effect. Selecting the "No Polling" option will disable the traffic rate polling.

# 13. EDGELENS CONFIGURATION

Users are able to configure the flow of traffic through the configuration maps. This section will contain the options to create configuration maps, filter templates and port channels (bundles, bond, etc). It will also contain a section for the port options.

### **13.1** Configuration Maps

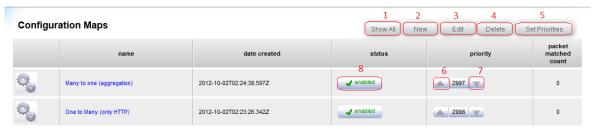

Figure 50: Configuration Maps

- 1. The "Show All" option in the configuration maps interface will truncate and display all configuration maps on a single page. Users can edit a specific configuration map in this view by clicking on it.
- 2. Clicking "New" will allow the user to create a new configuration map. It will not be saved until the user clicks "Save" on the configuration map page.
- 3. Selecting an existing configuration map by clicking on it and then selecting the "Edit" button will open the existing configuration map, allowing the user to edit its current configuration.
- 4. Selecting an existing configuration map by clicking on it and then selecting the "Delete" button will delete the selected configuration map.
- 5. After modifying the priority of a configuration map, it is necessary to press the "Set Priorities" button.
- 6. Clicking this button will raise the priority of the configuration map. This will decrease the numerical priority value.
- 7. Clicking this button will lower the priority of the configuration map. This will increase the numerical priority value.
- 8. Clicking this button will enable/disable the configuration map. It can be disabled/enabled by clicking the same button again.

Users are able to create the configuration maps on this page; this will include load balancing, filtering, aggregation and mirroring.

Multiple configuration maps can be made on the system. Users will have the capability to disable or enable each configuration map.

When multiple configuration maps are made, users can set the priority of each to determine which rule should be looked at first.

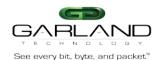

#### 13.1.1 New Configuration Map

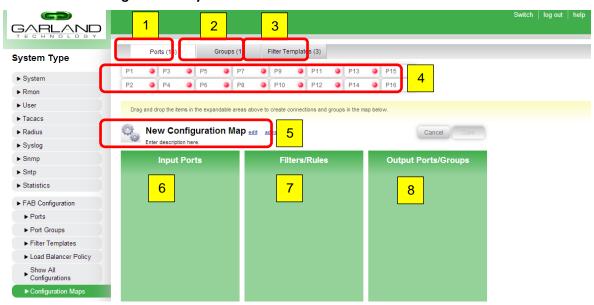

Figure 51: Configuration Maps

- This is the ports tab which updates what shows in section 4. A green colored bubble signifies
  that a link has been established, while a red colored bubble signifies that no link has been
  established.
- 2. This is the port groups tab which updates what shows in section 4 by default, it will be empty as there is no default port channels created.
- 3. This is the filter templates tab which updates what shows in section 4. Users can create filter templates and use them in the configuration map.
- 4. This area refreshes itself when tabs are changed between sections 1-3. Users can drag these icons to sections 6-8.
- 5. This section allows users to name and write a description for the configuration map without looking into detail.
- 6. Users can drag ports from section 4 when they are under the ports tab to this section. This will be the input port where traffic comes in.
- 7. Users can drag rules/filters from section 4 when they are under the filters tab to this section. This is the rule which will determine whether the type of traffic that is allowed to flow through to the output port or deny all traffic.
- 8. Users can drag ports and port groups from section 4 when they are under the ports or groups tab. This will be the output port(s).\*

\*If no port groups are created and user wishes to create a port group, users can drag ports on top of each other. A new window will pop up allowing the user to create a port group or virtual trunk for load balancing purposes. Note that the network ports of the Niagara 3216PT system may only function as input ports.

# 13.1.2 Multiple Port Selection

#### 13.1.3 Graph

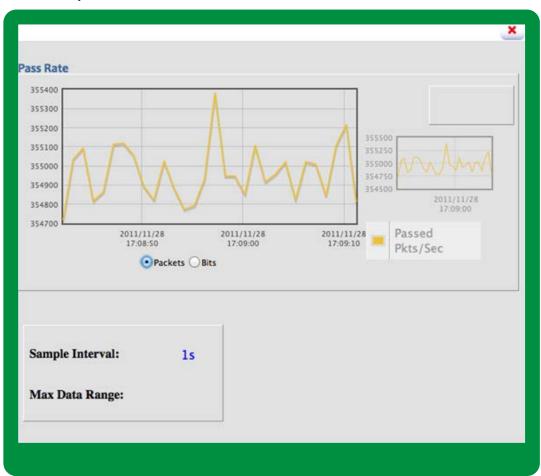

Figure 52: Multiple Port Selection

Users are able to view a graph representing the current traffic rate in packets per second or in bits per second. Users are also able to zoom in on a more specific time period of the graph.

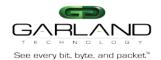

#### 13.1.4 Port/Filter Statistics

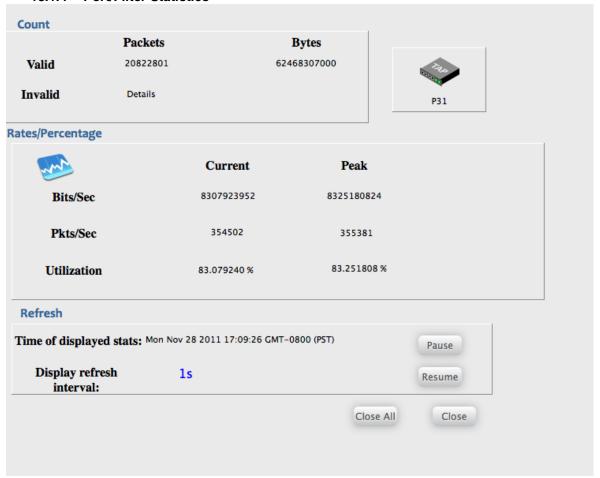

Figure 53: Port/Filter Statistics

Users are able to view statistics for specific ports and filters. To view statistics of a specific port, users can select the "statistic" button of a specific port from the configuration maps interface. To view statistics of a specific filter, users can select the "statistic" button of a specific filter from the configuration maps, or from the edit port page (to view egress filter statistics).

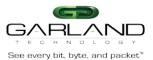

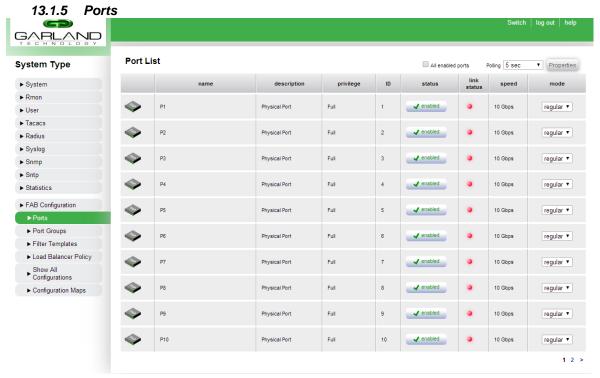

Figure 54: Ports

Users can re-label each port's name and description as well as change the icon when they highlight and edit a port. They can administratively bring a port up/down under the status column. They are also able to force the port up. Ports will be forced up under the following conditions.

- 1. The port is administratively up.
- 2. There is an SFP present.

Editing a port allows users to apply egress filters to specific port(s),

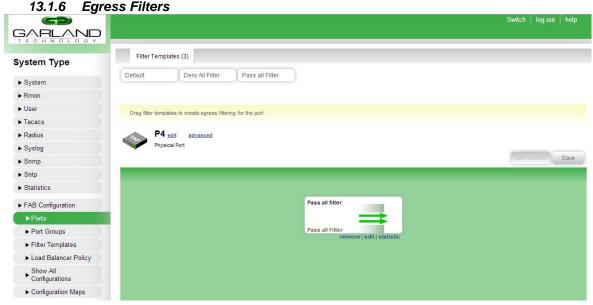

Figure 55: Egress Filters

Egress filters can be applied on a per-port basis. To apply an egress filter to a port, Click on the desired port from the "Ports" list and click the "Edit" button. An interface similar to the configuration maps interface will be shown, where users can add/edit a filter.

# 13.1.7 Ports – Advanced Options

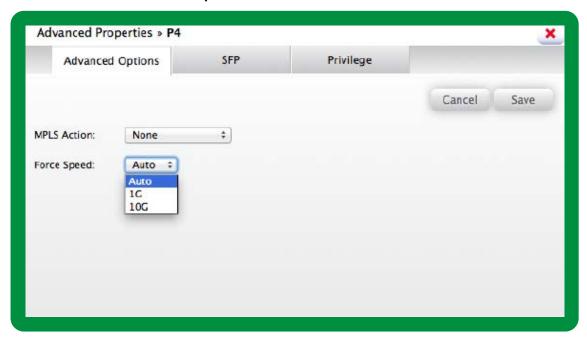

Figure 56: Advanced Options

The advanced options of a specific port allow users to strip MPLS labels for all traffic incoming on that port. Users may also force a port to use a specific speed if a dual-speed SFP+ module is used. Note that the speed can only be forced if a supported dual-speed SFP+ module is plugged in.

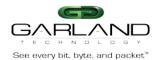

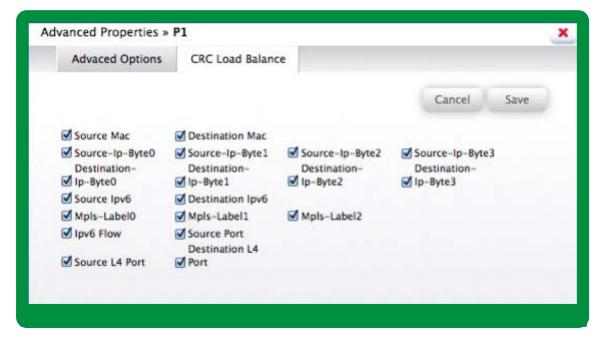

Figure 57: CRC Load Balancing Policy

Users may change the CRC Load Balancing policy on a per-port basis.

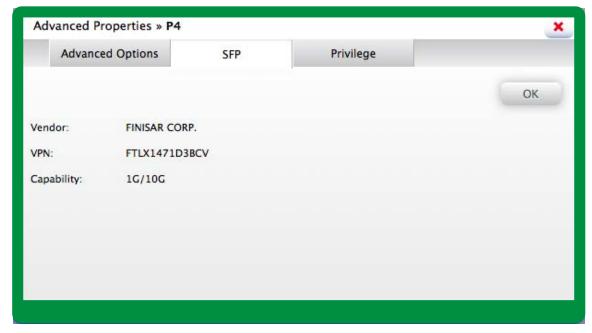

Figure 58: Port SFP Information

Users may view the information about an SFP/SFP+ module plugged in to the port. Available information includes vendor, part number, and speed capabilities.

| TITLE: INT10GXXXBP<br>GRAPHICAL USER<br>INTERFACE GUIDE | Garland Technology Confidential & Proprietary | REV: 2.0 | PAGE 58 OF 70 |
|---------------------------------------------------------|-----------------------------------------------|----------|---------------|
|---------------------------------------------------------|-----------------------------------------------|----------|---------------|

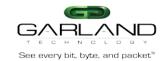

#### 13.2 PORT GROUPS

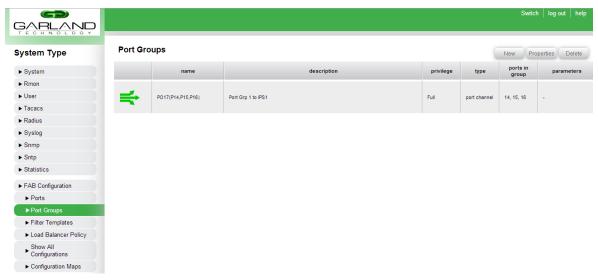

Figure 59: Port Groups

Users can create, edit and delete port groups (bundle/bonds) on this page.

#### 13.2.1 New Port Groups

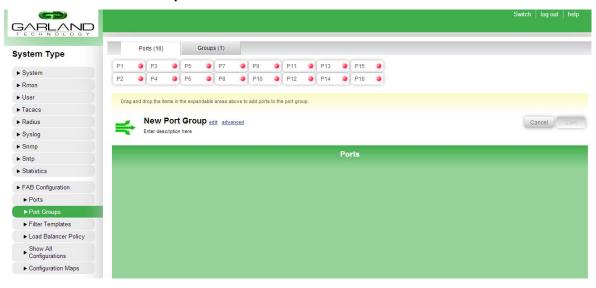

Figure 60: New Ports Group

Users can drag the ports under "Ports(#)" into the green box labeled "Ports". A maximum of 8 ports can be applied to the port group. A port group can be named and contain a description.

This page allows the user to create, modify, or delete port groups. From this page, the user can only create a port-channel based port group.

| TITLE: INT10GXXXBP GRAPHICAL USER INTERFACE GUIDE  Garland Technology Confidential & Proprietary REV: 2.0 PAGE 59 OF | 70 |
|----------------------------------------------------------------------------------------------------|----|
|----------------------------------------------------------------------------------------------------|----|

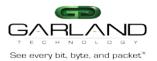

To create a new port group, the user can click the "New" button in the top right of the page. From there, the user can drag the desired physical ports from the "Ports" area at the top of the page to the blue area in the middle of the page.

**Note**: Physical ports cannot be part of more than one port group.

Users can click the "edit" button to modify the port group's description.

After the desired ports have been added to the port group, it is necessary to click the "Save" button to save the configuration to the device.

To edit a port group that has been previously created, the user can click on the existing port group and click the "Edit" button in the top right of the page. This will allow the user to add or remove ports from the port group. After editing is completed, it is necessary to click the "Save" button on the page to save the configuration to the device.

To delete a port group, click the existing port group and click the "Delete" button in the top right of the page.

#### 13.3 FILTER TEMPLATES

Filters are used to direct the flow of traffic on the FAB Systems. Users can deny traffic, pass all traffic, pass traffic by certain criteria and tag packets with a VLAN. They can create a filter template such that it can be used in the configuration maps.

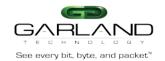

#### 13.4 FILTER TEMPLATES PAGE

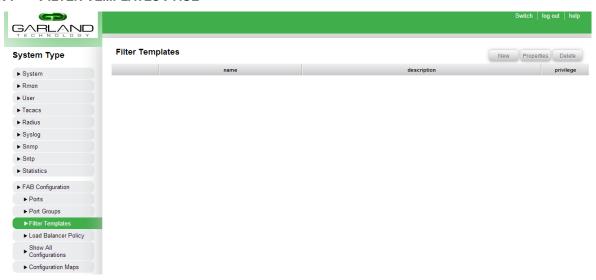

Figure 61: Filter Templates Page

This page allows user to create, edit and delete custom filter templates.

Filters are used to direct the flow of traffic on the device. Users can deny traffic, pass all traffic, pass traffic by certain criteria and tag packets with a VLAN. They can create a filter template such that it can be used in the configuration maps.

When users create a new filter template, they can define a filter name and its description under the General Tab.

Users can define the filter to pass all traffic, deny all traffic, pass it by certain criteria, or deny it by certain criteria. The criteria are the following.

- 1. -Layer 2
- 2. -Layer 3/4 (IPv4)
- 3. -IPv6
- 4. -User defined byte (UDB)

The system can tag packets, remove tags from packets, truncate the packets (sending only the first 128 bytes of the packet), or do nothing with it. Users that wish to strip VLAN tags of the packets will need to go under System -> Tag Settings and decide whether to remove one or two VLAN tags.

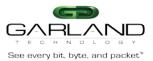

62 OF 70

# Garland Technology EdgeLens

#### 13.5 **New Filter Templates**

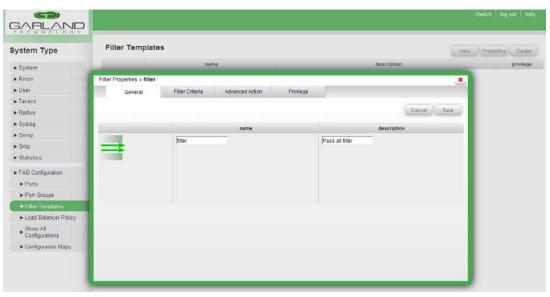

Figure 62: New Filter Template (General Tab)

When users create a new filter template, they can define a filter name and its description under the General tab.

#### 13.6 NEW FILTER TEMPLATE

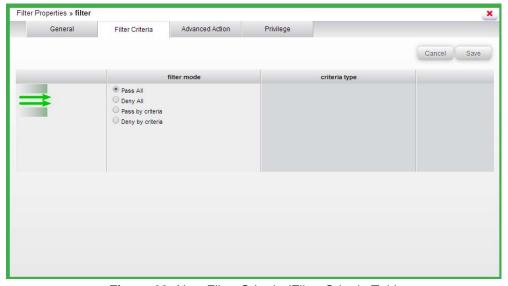

Figure 63: New Filter Criteria (Filter Criteria Tab)

Users can define the filter to pass all traffic, deny all traffic, pass it by certain criteria, or deny it by certain criteria. Multiple filter criteria can be added to a single filter by clicking the "Add" button. The criteria are the following.

- 1. Layer 2
- 2. Layer 3/4 (ipv4)
- 3. IPv6
- 4. User defined byte (UDB)

| TITLE: INT10GXXXBP<br>GRAPHICAL USER<br>INTERFACE GUIDE | Garland Technology Confidential & Proprietary | REV: 2.0 | PAGE |
|---------------------------------------------------------|-----------------------------------------------|----------|------|
|---------------------------------------------------------|-----------------------------------------------|----------|------|

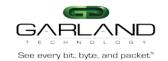

#### 13.7 ADVANCED

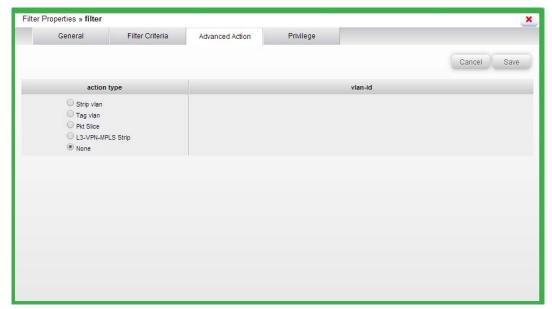

Figure 64: Advanced

The system can tag packets, remove tags from packets, truncate the packets (sending only 128 bytes per packet), or do nothing with it. Users that wish to strip VLAN tags will need to go under System -> Tag Settings and decide whether to remove one or two VLAN tags. Users may also strip

L3 VPN (IP over MPLS) labels from this screen. Note that there may only be one output port/port group when L3 MPLS stripping is enabled.

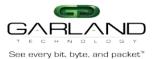

# 14. Bypass Configuration

Users can configure appliance pairs, segment specific configuration maps, and other features relating specifically for the bypass segments.

#### 14.1 BYPASS SEGMENTS

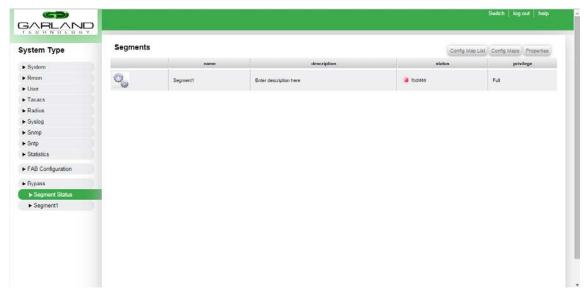

Figure 65: Bypass Segments

The "Segments" page displays a summary of the bypass segments configured on the FAB19GXXXX-BPAC. The page displays the segment name, segment description, and segment status. To modify a segment's settings, click the segment followed by clicking the "Edit" button.

To view the configuration maps in list form for a specific bypass segment, click the segment followed by clicking the "Config Map List" button.

To view the configuration maps in summary form for a specific bypass segment, click the segment followed by clicking the "Config Maps" button

#### 14.2 CONFIG MAP LIST

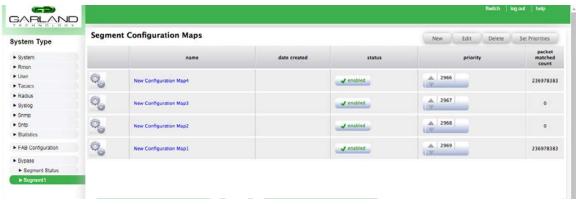

Figure 66: Config Map List

This page displays the configuration maps of a specific segment in list form. Users can enable/disable specific configuration maps of a segment from this page, as well as change the priorities of specific configuration maps.

| TITLE: INT10GXXXBP<br>GRAPHICAL USER<br>INTERFACE GUIDE | Garland Technology Confidential & Proprietary | REV: 2.0 | PAGE 64 OF 70 |
|---------------------------------------------------------|-----------------------------------------------|----------|---------------|
|---------------------------------------------------------|-----------------------------------------------|----------|---------------|

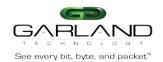

# 14.3 CONFIG MAPS

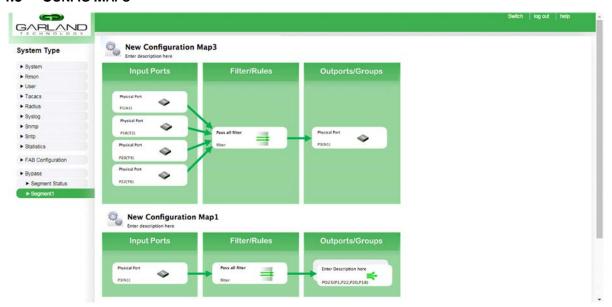

Figure 67: Config Map

This page displays the configuration maps of a specific segment in summary form. Users can view all of the configuration maps of a single segment from this page. Clicking on a specific configuration map from this page will allow the user to edit the specified configuration map.

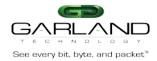

# 14.4 Segment Configuration

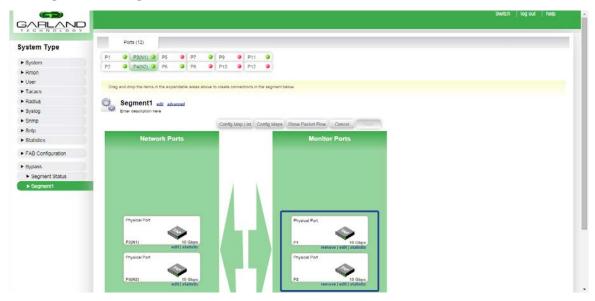

Figure 68: Segment Configuration

This page allows users to add or modify a bypass segment's configuration. Users are able to add or remove appliance pairs from the segment, edit the name and description, as well as set advanced options for a particular segment.

To add an appliance pair to the bypass segment, users may simply drag an unused port from the port list at the top of the page to the "Appliance Ports" section on the page. Appliance ports must be added in pairs, and single ports cannot be added to a segment.

Each bypass segment contains 4 configuration maps that are automatically generated to define the traffic flow. If users add an additional appliance pair to a bypass segment's configuration, the traffic flow will be automatically load balanced to the additional appliance pairs.

Note: Users cannot remove the default appliance pairs. It is only possible to add additional appliance pairs to a segment. Also, it is not possible to remove or replace the network ports associated with a bypass segment.

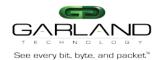

# 14.5 Segment Packet Flow

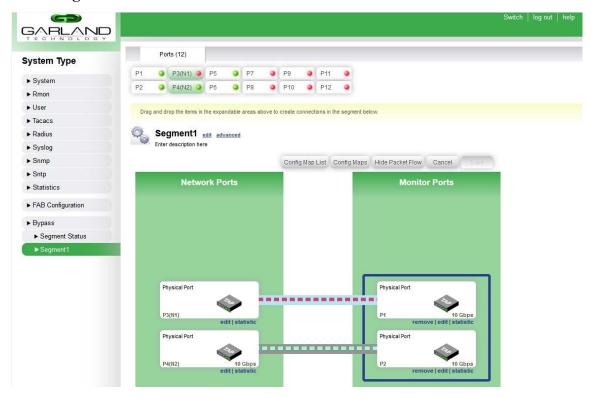

Figure 69: Segment Packet Flow

In a bypass segment's configuration page, users can click the "Show Packet Flow" button to view the current packet flow throughout the segment. The packet flow will dynamically change based on the current state of the segment (bypass/inline modes). The figure above displays the packet flow when the segment is inline.

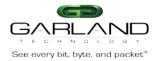

# 14.6 Segment General Settings

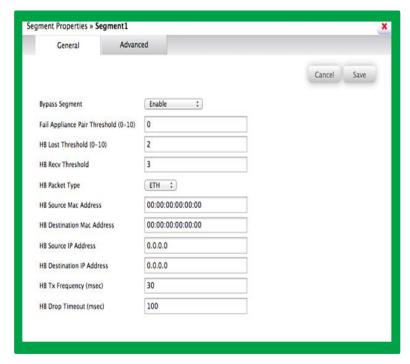

Figure 70: Segment General Settings

Users may click the "advanced" button in a segment's configuration page to view the individual settings of the bypass segment. Users are able to configure the following settings on this page:

- Bypass Segment Mode
- Failed Appliance Pair Threshold
- HB Lost Threshold
- HB Received Threshold
- HB Packet Type
- HB Source/Destination MAC addresses
- HB Source/Destination IP addresses
- HB Transmit Frequency
- HB Drop Timeout

Fail Appliance Pair Threshold defines the number of appliances that must fail before the segment goes into bypass mode. For example, if there are 4 appliance pairs in the segment, and the Fail Appliance Pair Threshold is set to "2", then **more than** 2 appliances must fail before the system goes into bypass mode. 3 appliances must fail in this example before the system goes into bypass mode.

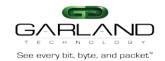

# 14.7 Segment Advanced Settings

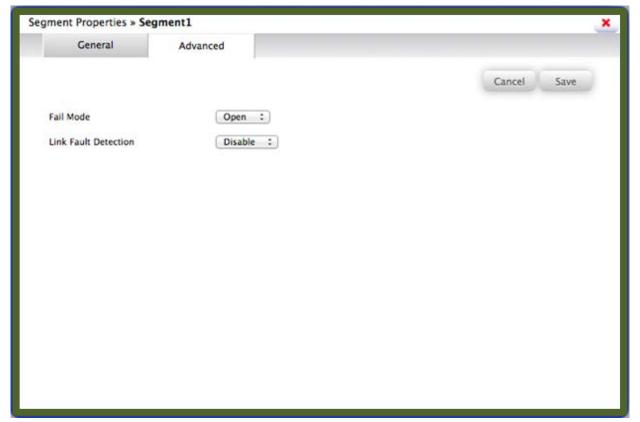

Figure 71: Segment Advanced Settings

Users may change the "Fail Mode" configuration of the bypass segment, as well as enable/disable Link Fault Detection (LFD) from the "Advanced" tab of the "advanced" page of the bypass segment

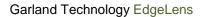

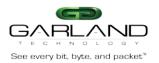

# History

| Version | Author          | Date Effective | Nature of Change                   |
|---------|-----------------|----------------|------------------------------------|
| 1.3     | George Bouchard | June 24, 2014  | Genesis                            |
| 1.4     | George Bouchard | March 21, 2016 | Minor corrections                  |
| 2.0     | George Bouchard | April 18, 2016 | New Features and minor corrections |
|         |                 |                |                                    |
|         |                 |                |                                    |